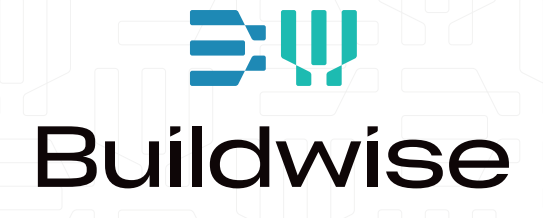

# ONDERHOUDSGIDS Handleiding

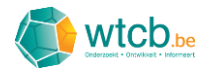

## Handleiding digitale onderhoudsgids

## Inhoud

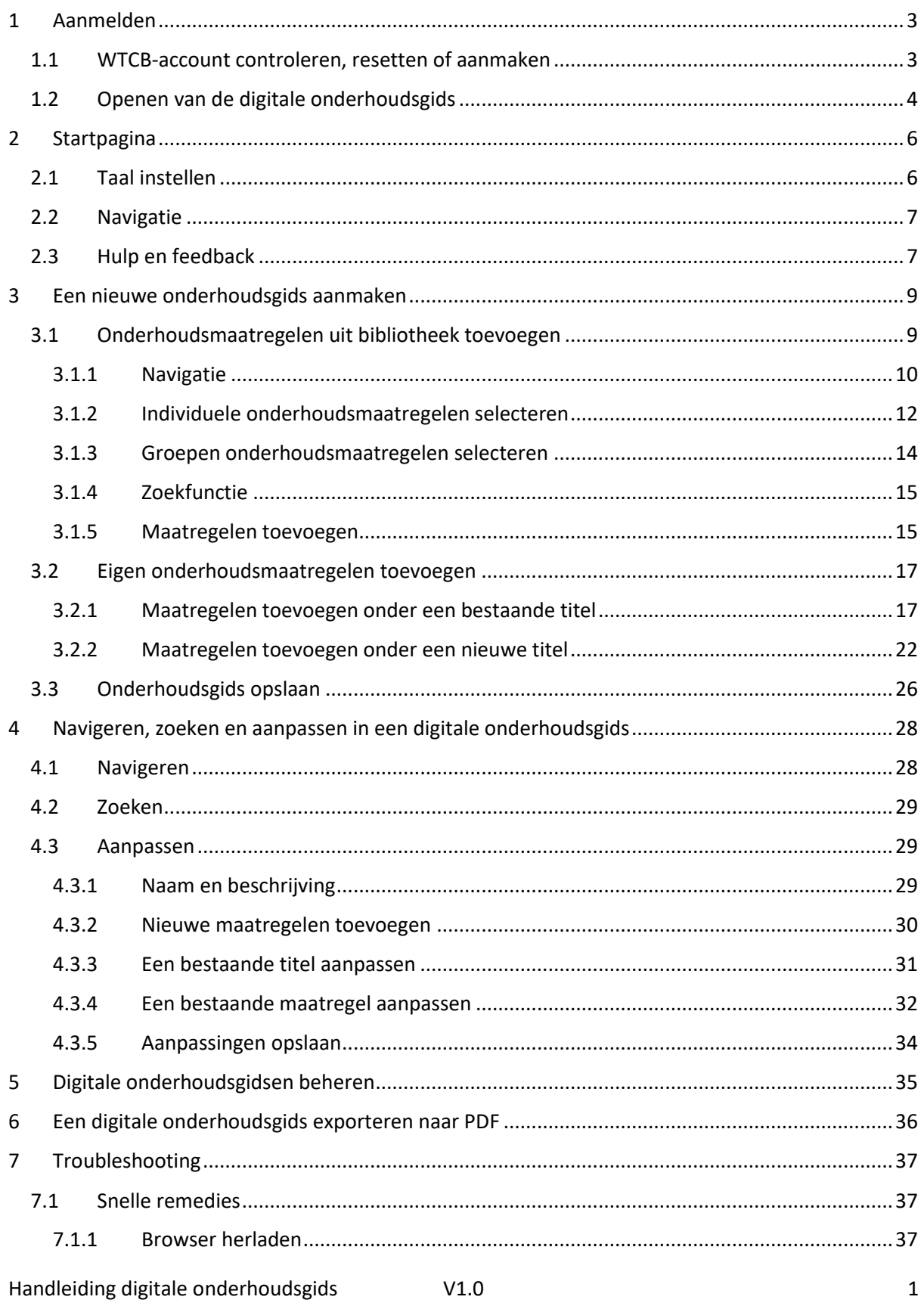

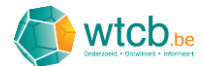

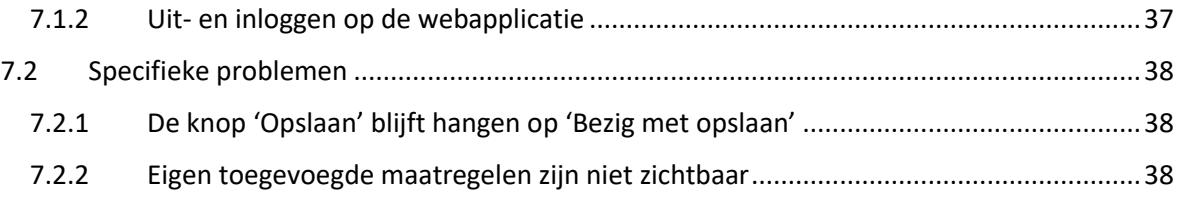

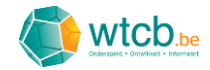

### <span id="page-3-0"></span>1 Aanmelden

#### <span id="page-3-1"></span>1.1 WTCB-account controleren, resetten of aanmaken

Om aan te melden op de digitale onderhoudsgids, heb je een WTCB-account nodig. Ga naar de WTCB-website en klik rechtsboven op 'Account' of gebruik deze [link.](https://www.wtcb.be/homepage/index.cfm?cat=account)

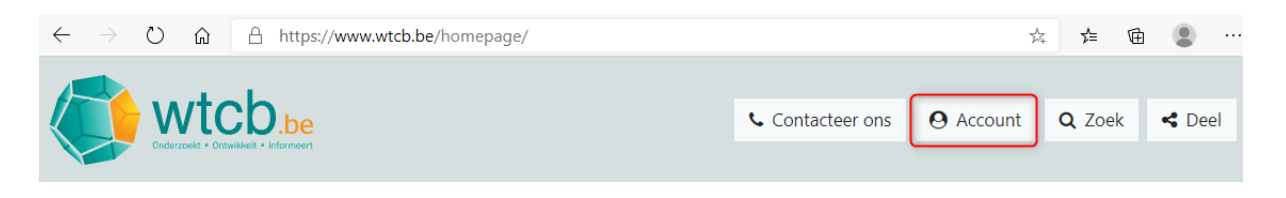

Vul vervolgens je gebruikersnaam en persoonlijk wachtwoord in en klik op 'Aanmelden'. Je account zal dan gecontroleerd worden. Als het aanmelden gelukt is, mag je verdergaan naar § [1.2.](#page-4-0)

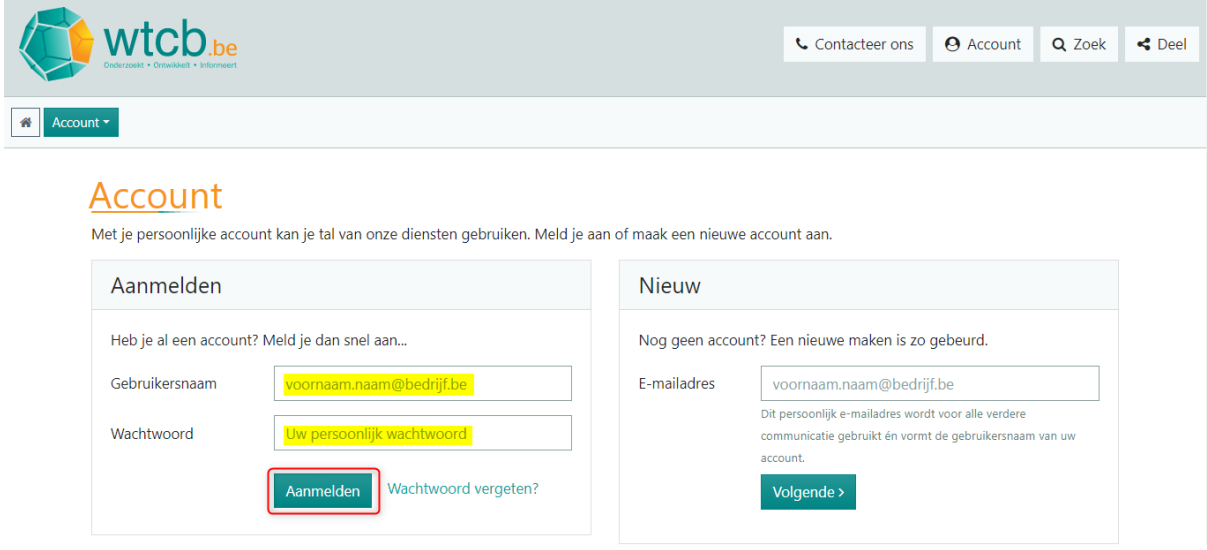

Indien je al een account hebt maar je het wachtwoord niet meer kan herinneren, kan je op de link 'Wachtwoord vergeten?' klikken en de instructies volgen om een nieuw wachtwoord in te stellen.

Als je nog geen account hebt, kan je er één aanmaken door in het kadertje aan de rechterkant je emailadres in te vullen en de instructies te volgen.

Als het aanmelden gelukt is, kom je op onderstaande pagina terecht.

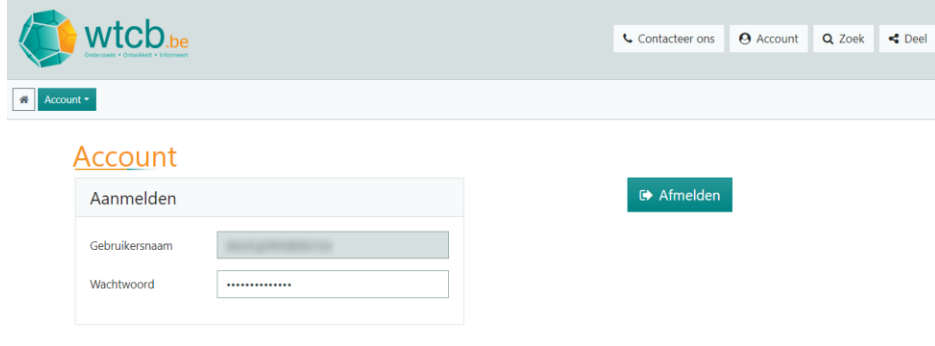

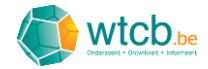

#### <span id="page-4-0"></span>1.2 Openen van de digitale onderhoudsgids

De digitale onderhoudsgids is terug te vinden onder 'Rekentools' op de pagina 'Hulpmiddelen'. Klik op 'Account' en vervolgens op 'Hulpmiddelen' om de pagina te openen.

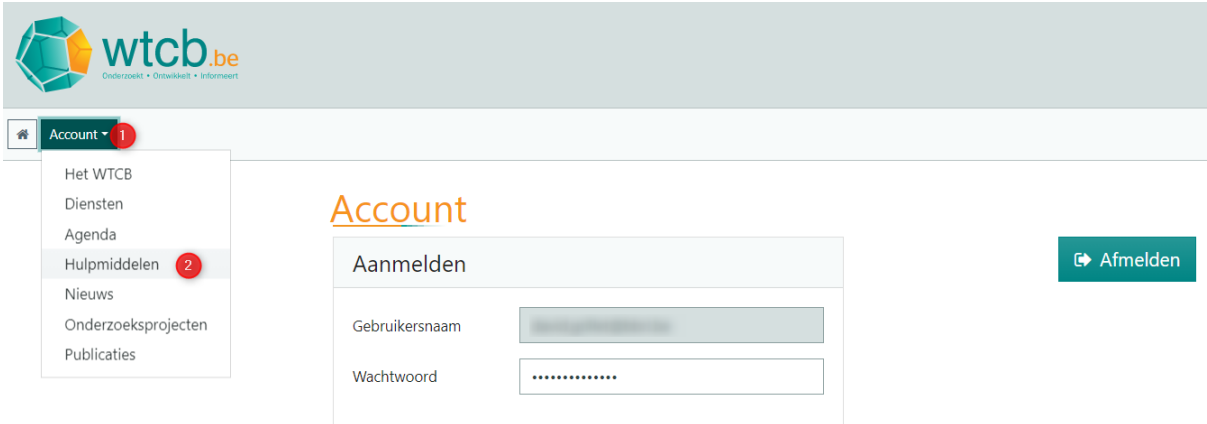

Klik vervolgens op het nieuw verschenen keuzemenu en kies 'Rekentools' in het dropdownmenu.

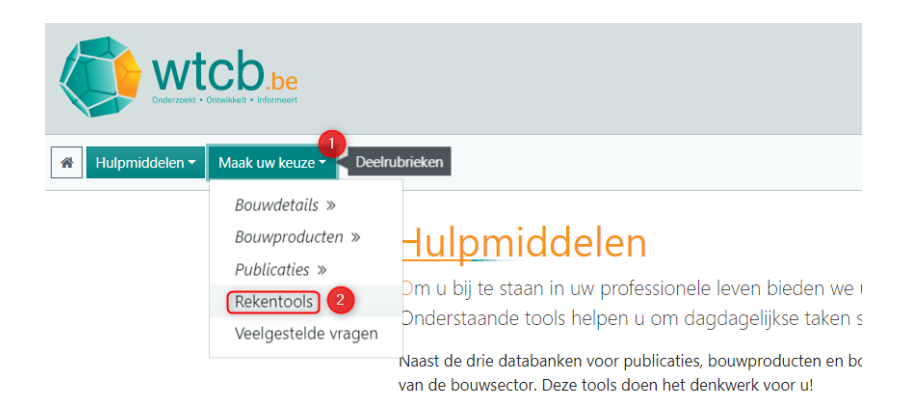

Klik op het nieuw verschenen keuzemenu en kies 'Onderhoudsgids' in het dropdownmenu.

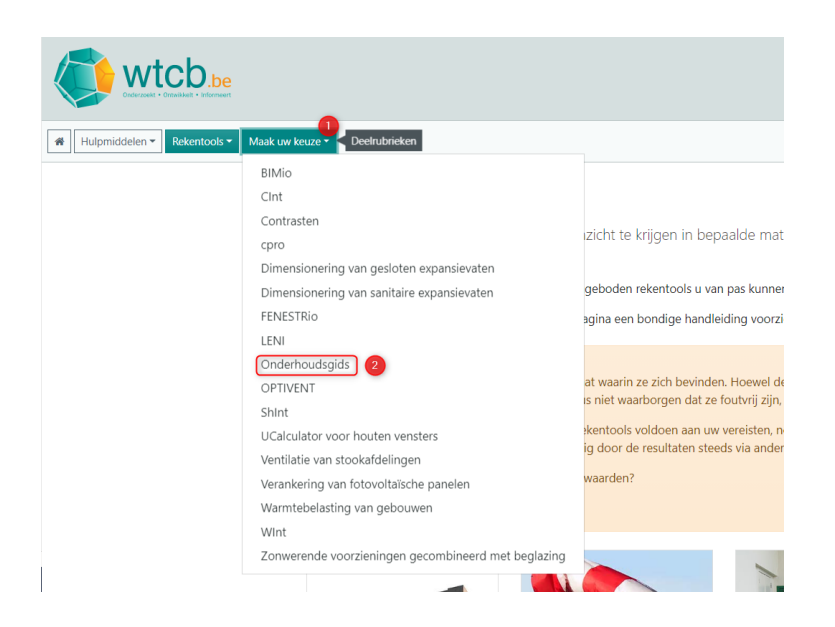

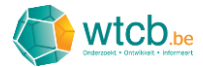

Op deze pagina vind je meer informatie over de digitale onderhoudsgids en een knop om deze te openen. Je kan de digitale onderhoudsgids ook rechtstreeks openen via deze link: <https://tools.wtcb.be/onderhoudsgids>

Vul op de volgende pagina je WTCB-logingegevens in en klik op 'Inloggen'.

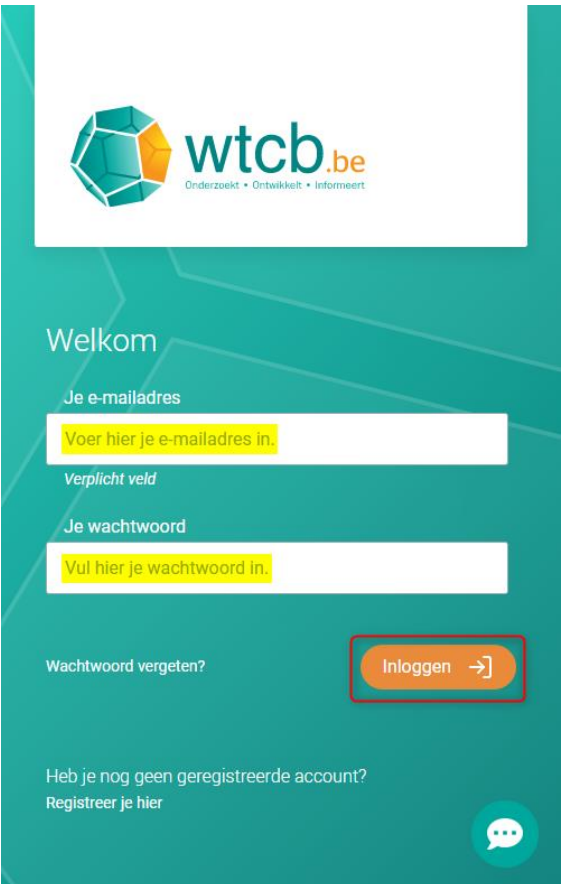

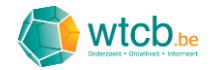

## <span id="page-6-0"></span>2 Startpagina

Wanneer je voor de eerste keer inlogt op de digitale onderhoudsgids, ziet de startpagina er als volgt uit:

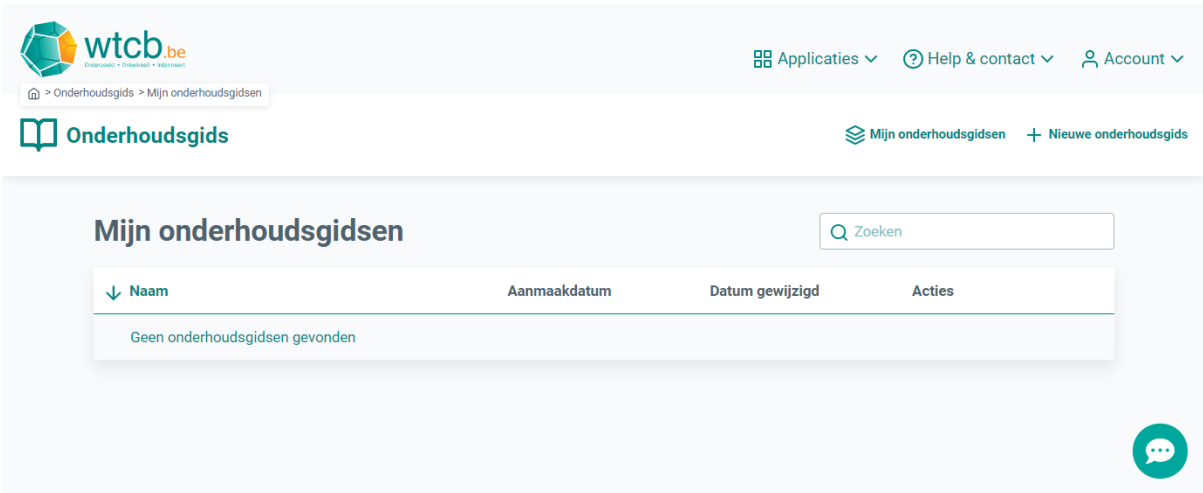

#### <span id="page-6-1"></span>2.1 Taal instellen

Om de taal in te stellen, beweeg je met de cursor over 'Account' en klik je in het dropdownmenu op 'Profiel'.

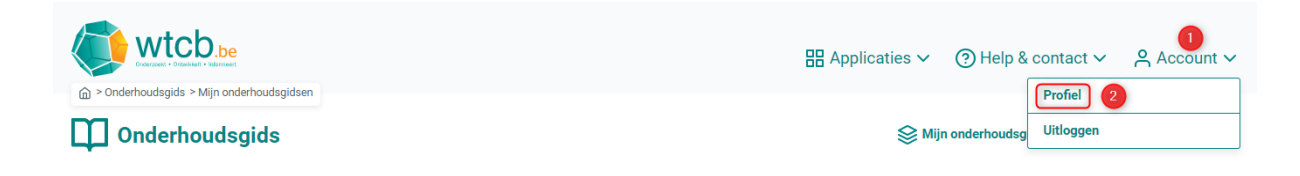

Klik in het volgende venster op 'Aanpassen' om de taal van de digitale onderhoudsgids te wijzigen.

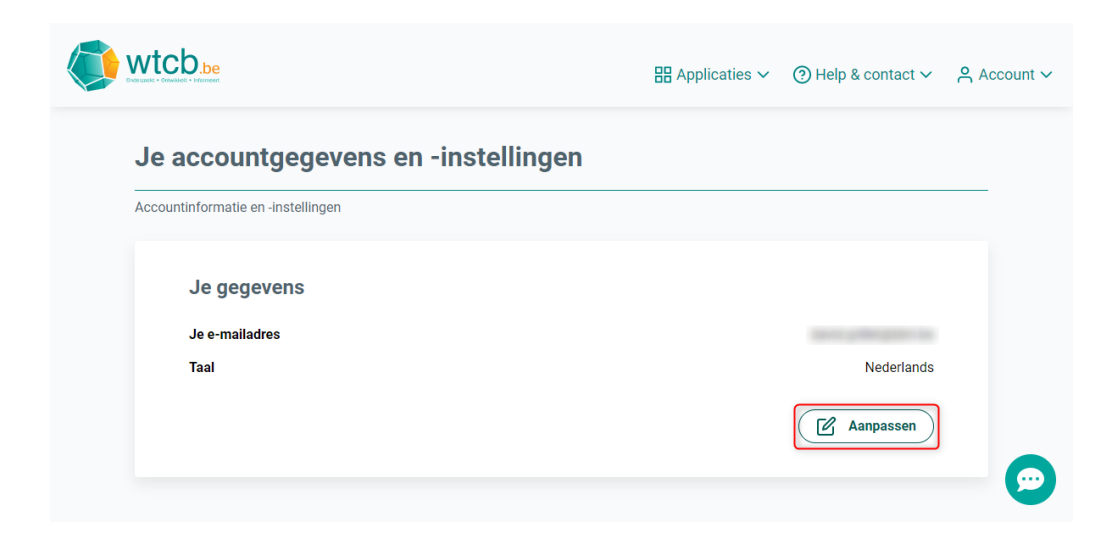

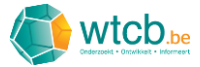

Klik op het pijltje om het dropdownmenu te openen en kies vervolgens de gewenste taal.

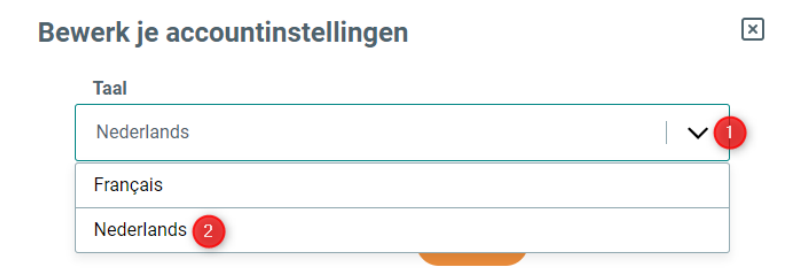

#### Klik tot slot op 'Opslaan'.

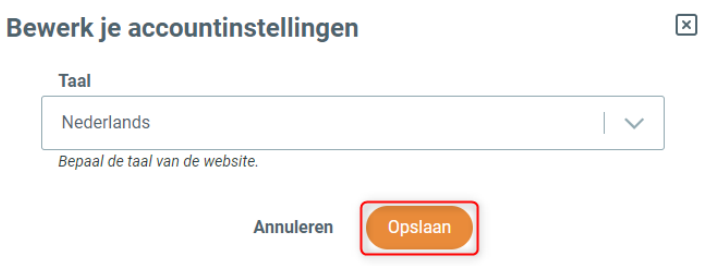

#### <span id="page-7-0"></span>2.2 Navigatie

Om vanop om het even welke pagina terug te keren naar de startpagina, beweeg je met de cursor over 'Applicaties' en kies je vervolgens 'Onderhoudsgids'.

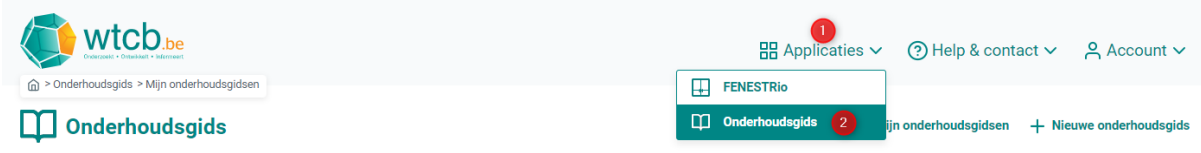

#### <span id="page-7-1"></span>2.3 Hulp en feedback

Indien er een probleem is met de applicatie of je ideeën hebt om de tool te verbeteren, kan je de 'Feedback'-sectie gebruiken. Om deze te openen, heb je twee mogelijkheden:

- je klikt op het tekstballonnetje rechts onderaan de pagina
- je beweegt de cursor boven 'Help & contact' rechts bovenaan en je kiest in het dropdownmenu voor 'Stuur feedback'.

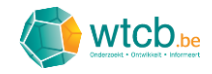

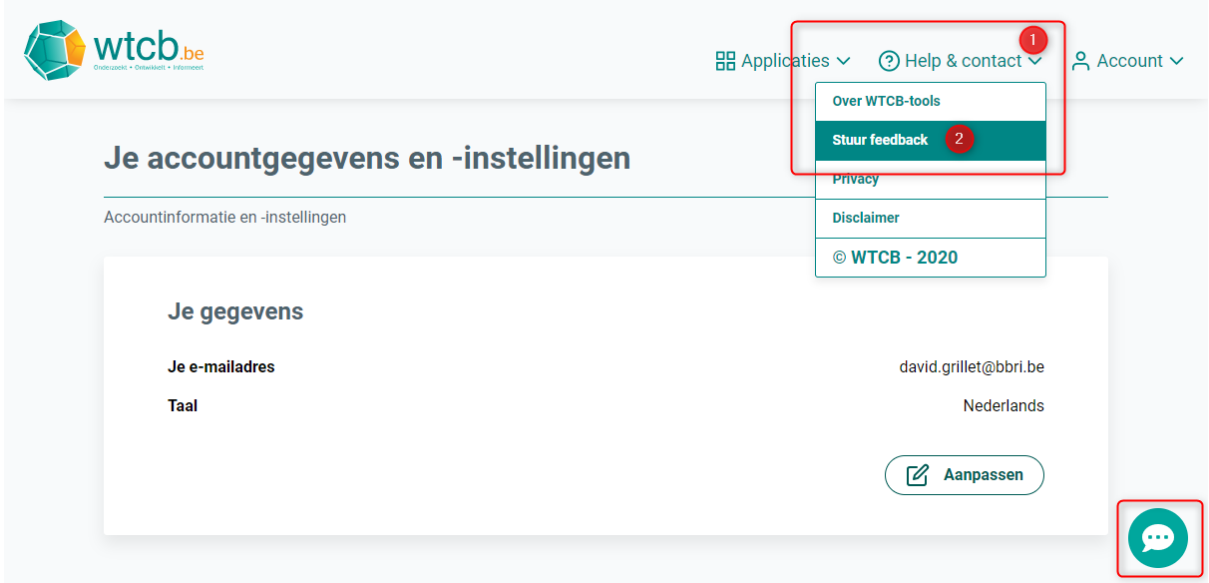

In het venster dat verschijnt, kan je in een korte tekst je probleem of idee beschrijven. Om het wat duidelijker te maken, voeg je best een screenshot toe door op de oranje knop 'Voeg een screenshot toe ter verduidelijking' te klikken. Vul vervolgens de korte evaluatie in en klik op de oranje knop 'Verzenden'.

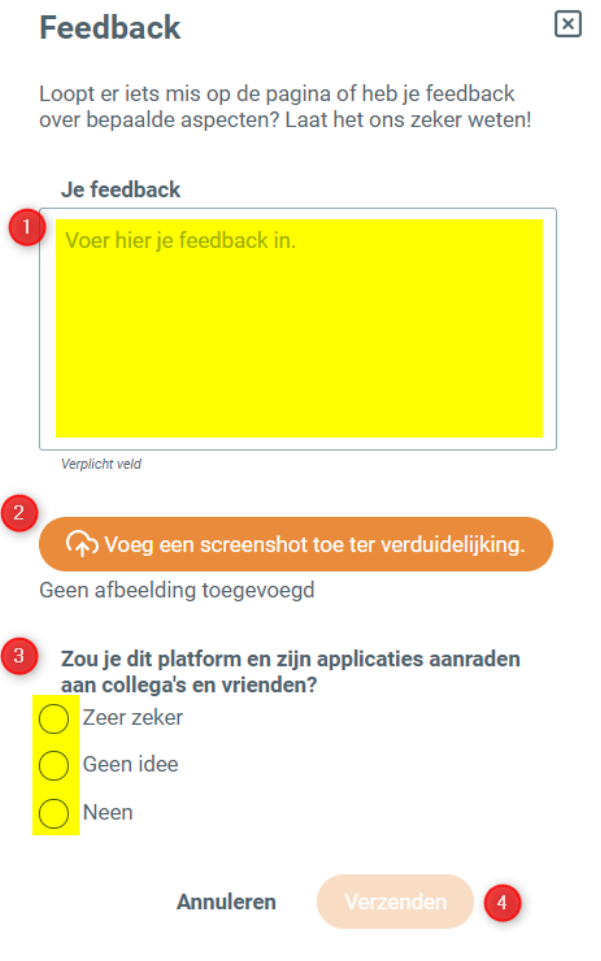

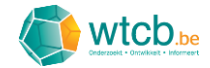

## <span id="page-9-0"></span>3 Een nieuwe onderhoudsgids aanmaken

Klik op 'Nieuwe onderhoudsgids' om een nieuwe digitale onderhoudsgids aan te maken.

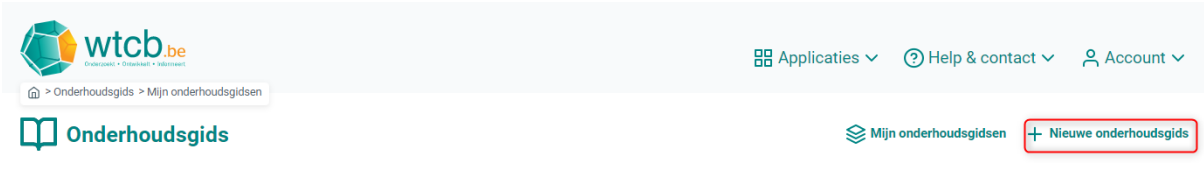

Op de pagina die vervolgens verschijnt, kan de onderhoudsgids samengesteld worden. Via het dropdownmenu kan je ook de taal (Nederlands of Frans) instellen.

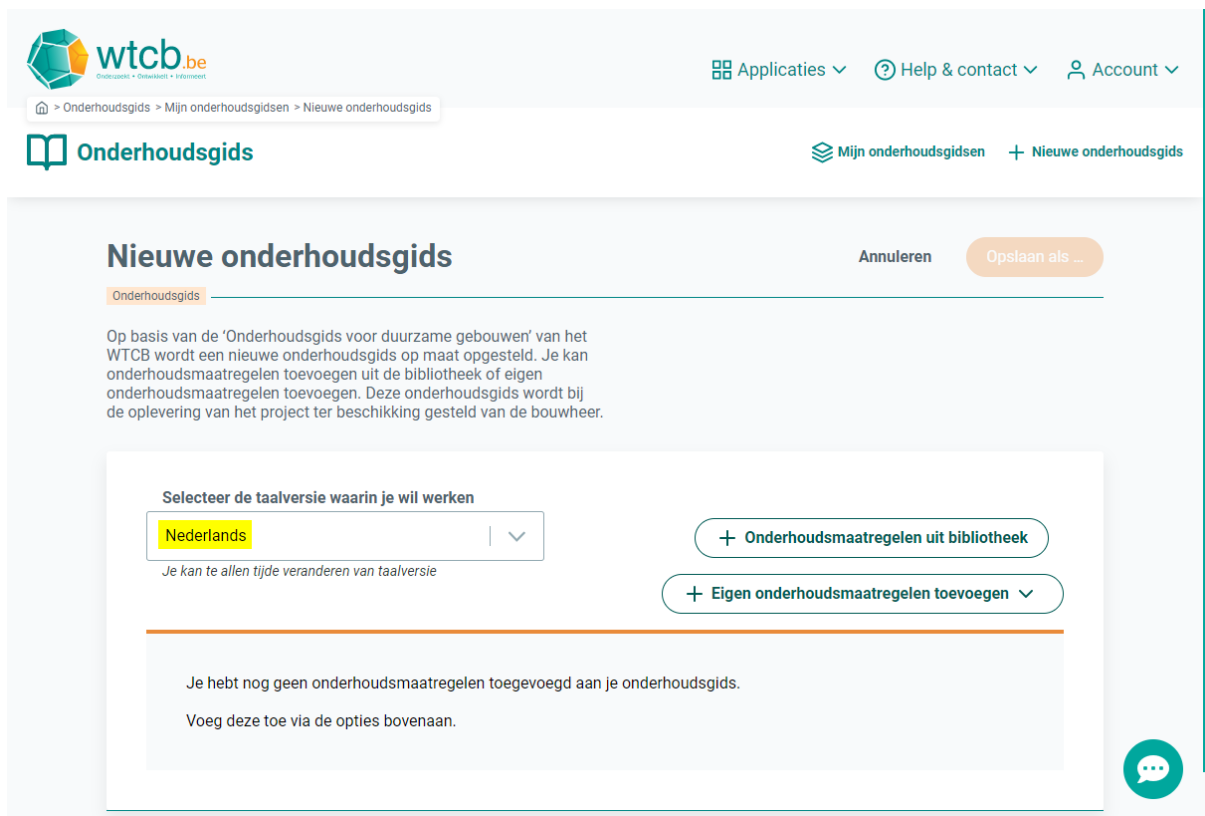

In de digitale onderhoudsgids kan je een selectie maken van de gewenste maatregelen uit de 'Onderhoudsgids voor duurzame gebouwen van het WTCB' die in een bibliotheek opgenomen zijn. Deze kan je dan aanvullen met eigen onderhoudsmaatregelen. De uit de bibliotheek geïmporteerde maatregelen kunnen bovendien ook aangepast worden.

#### <span id="page-9-1"></span>3.1 Onderhoudsmaatregelen uit bibliotheek toevoegen

Klik op 'Onderhoudsmaatregelen uit bibliotheek'.

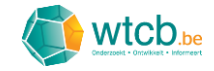

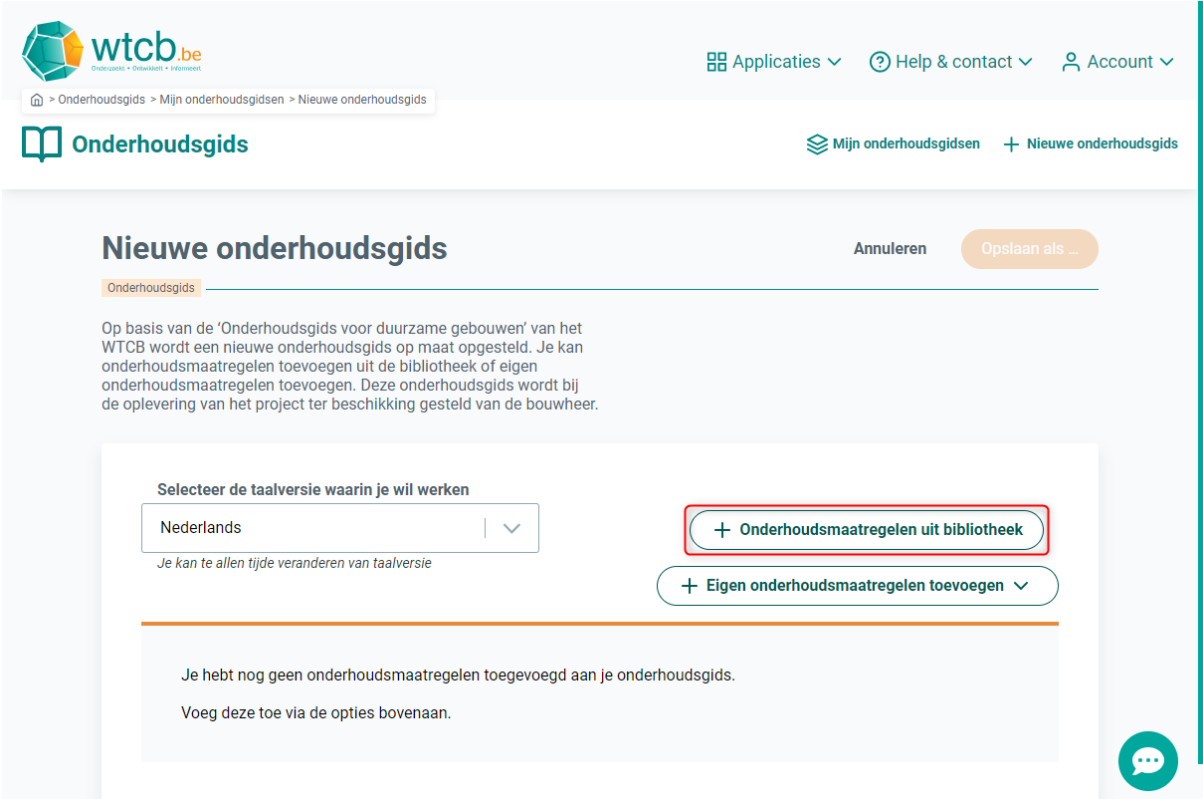

#### <span id="page-10-0"></span>3.1.1 Navigatie

Het volgende venster geeft een overzicht van alle maatregelen, onderverdeeld in een boomstructuur. Om de volledige structuur te kunnen zien, beweeg je met je cursor boven de maatregel (de achtergrondkleur verandert) en klik je op het pijltje links van het keuzevakje.

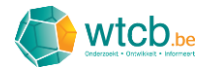

 $\times$ 

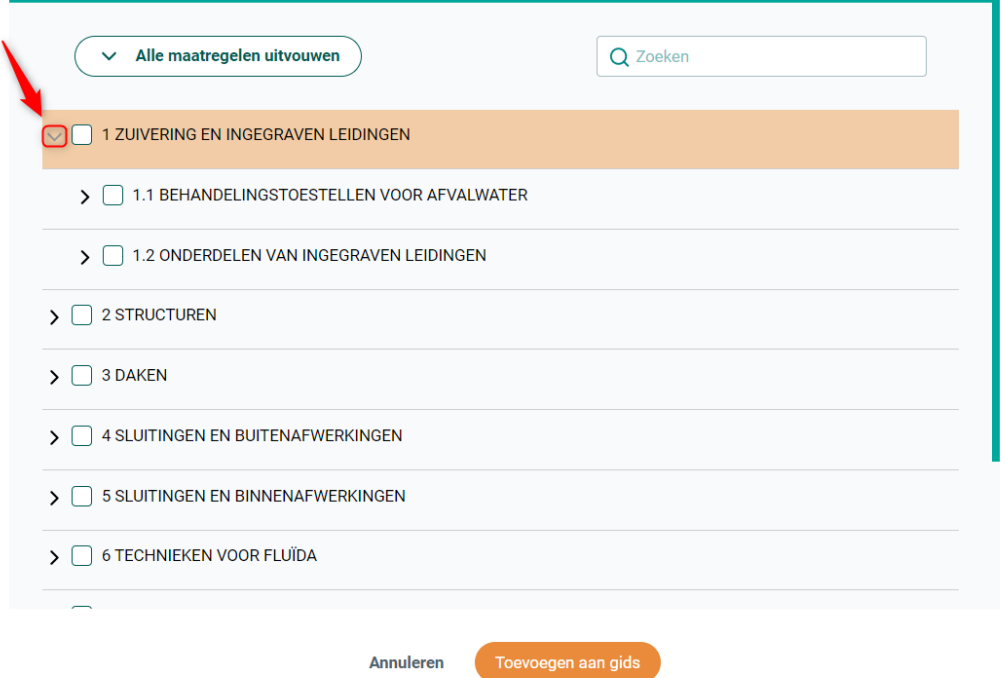

Gebruik het scrolwieltje op je muis of de scrolbalk aan de rechterkant om door de maatregelen te scrollen.

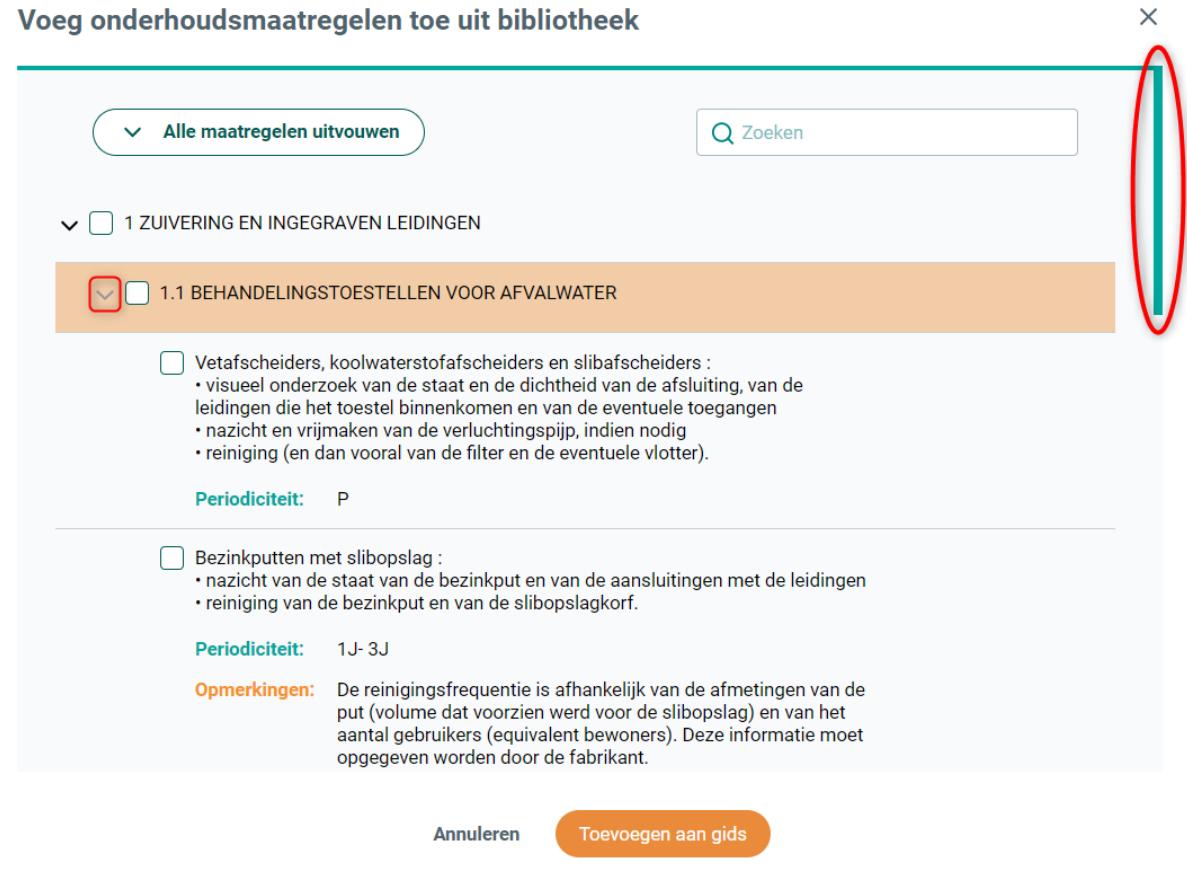

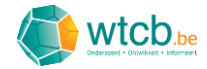

Om de volledige lijst snel terug in te vouwen, kan je eerst alle maatregelen uitvouwen door op de knop 'Alle maatregelen uitvouwen' te klikken en vervolgens via de knop 'Alle maatregelen invouwen' alle velden weer invouwen.

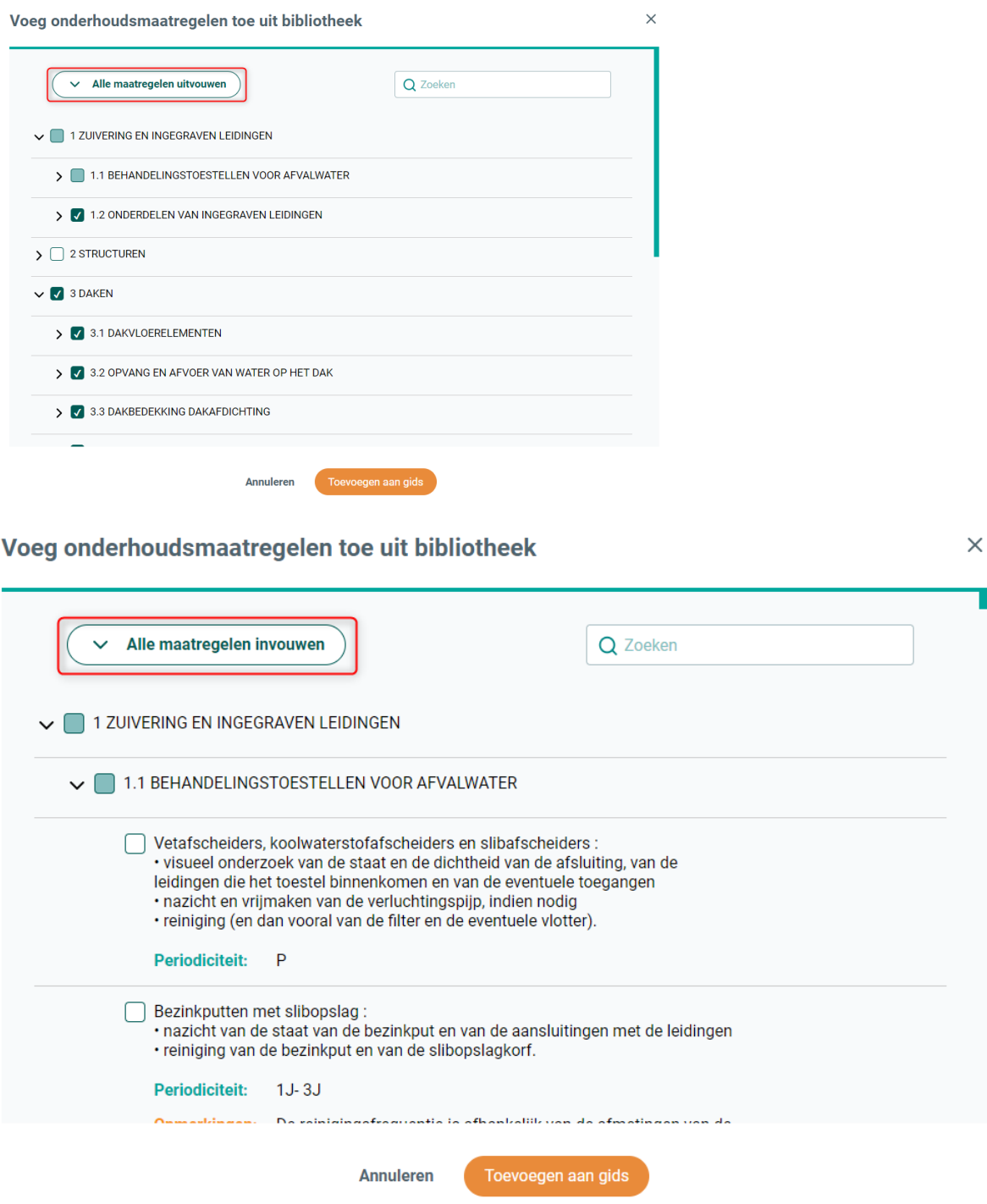

#### <span id="page-12-0"></span>3.1.2 Individuele onderhoudsmaatregelen selecteren

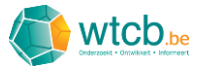

Om een individuele onderhoudsmaatregel toe te voegen, vink je het vakje bij de betreffende maatregel aan.

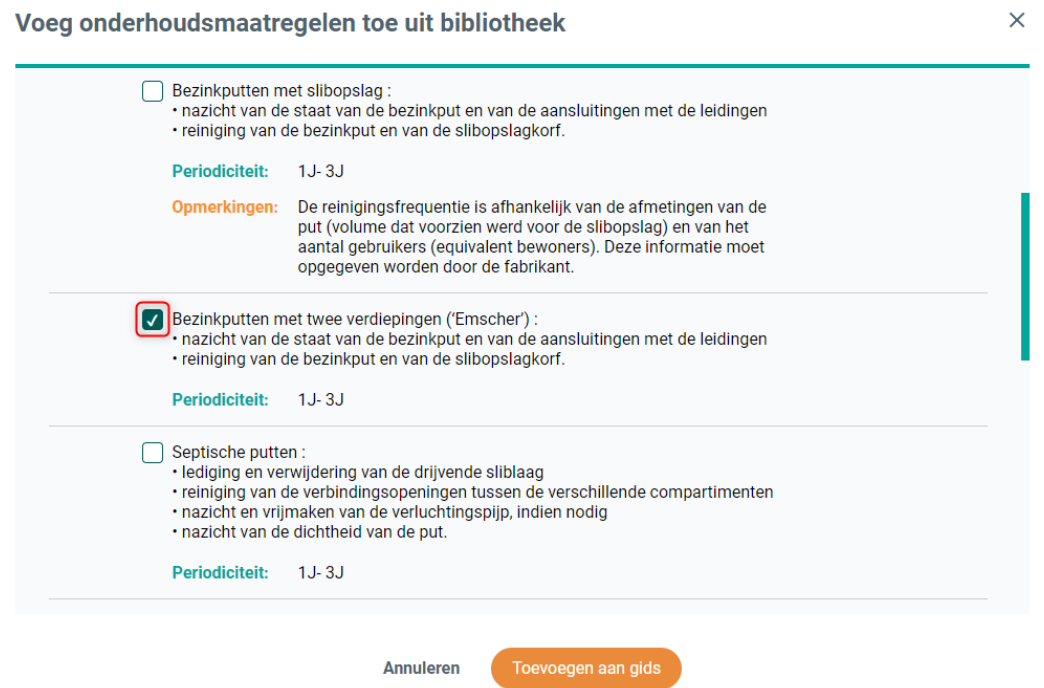

Wanneer niet alle maatregelen binnen eenzelfde titel gekozen worden, krijgt het keuzevakje van de titel een groene achtergrondkleur.

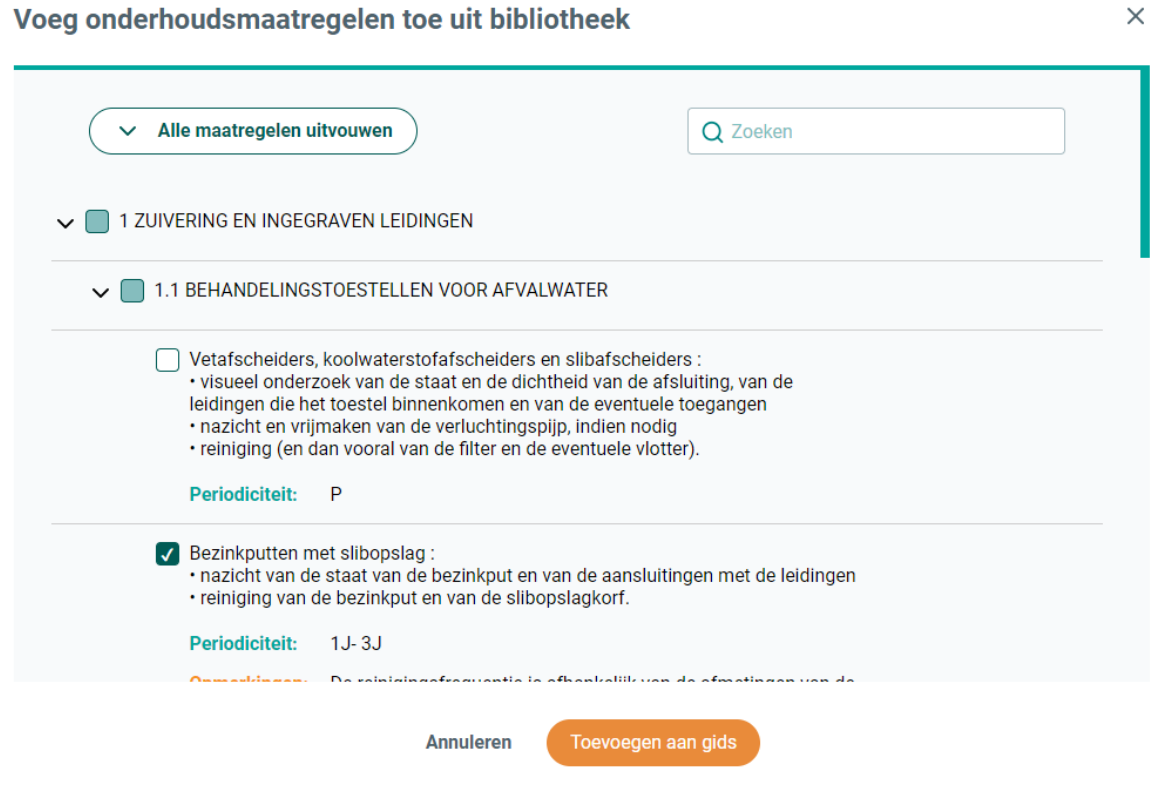

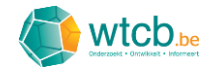

#### <span id="page-14-0"></span>3.1.3 Groepen onderhoudsmaatregelen selecteren

Wanneer alle maatregelen van een bepaalde titel van toepassing zijn, kan je het keuzevakje naast de betreffende titel aanvinken. Alle onderliggende maatregelen worden dan automatisch geselecteerd.

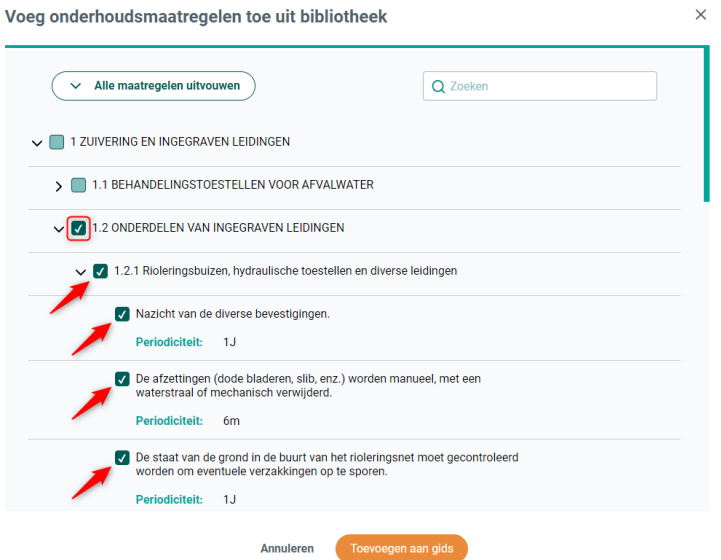

Dit principe is eveneens van toepassing voor de andere niveaus: door het keuzevakje naast een bepaalde titel aan te vinken, zullen alle onderliggende maatregelen geselecteerd worden.

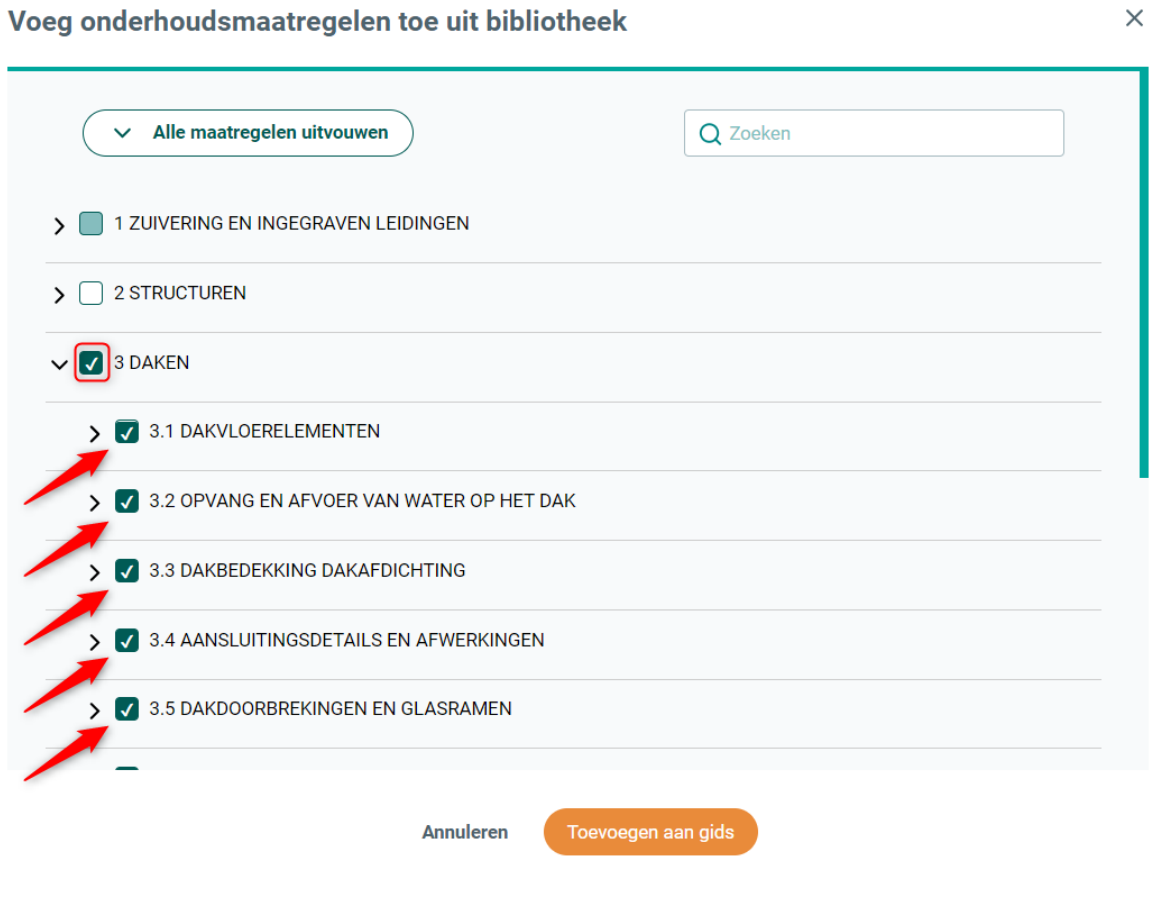

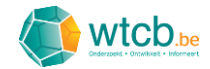

#### <span id="page-15-0"></span>3.1.4 Zoekfunctie

Via het zoekvenster rechts bovenaan kan er gezocht worden op zoektermen die voorkomen in de titel of de beschrijving van de onderhoudsmaatregelen. Wanneer men een zoekterm ingeeft, zal de boomstructuur zodanig in- en uitvouwen dat enkel de maatregelen waarin de zoekterm voorkomt zichtbaar worden. Indien de zoekterm gevonden wordt, zullen alle velden van deze maatregel uitvouwen, zelfs als ze de zoekterm niet bevatten. De gevonden zoekterm wordt geel gemarkeerd in de titels en/of beschrijvingen.

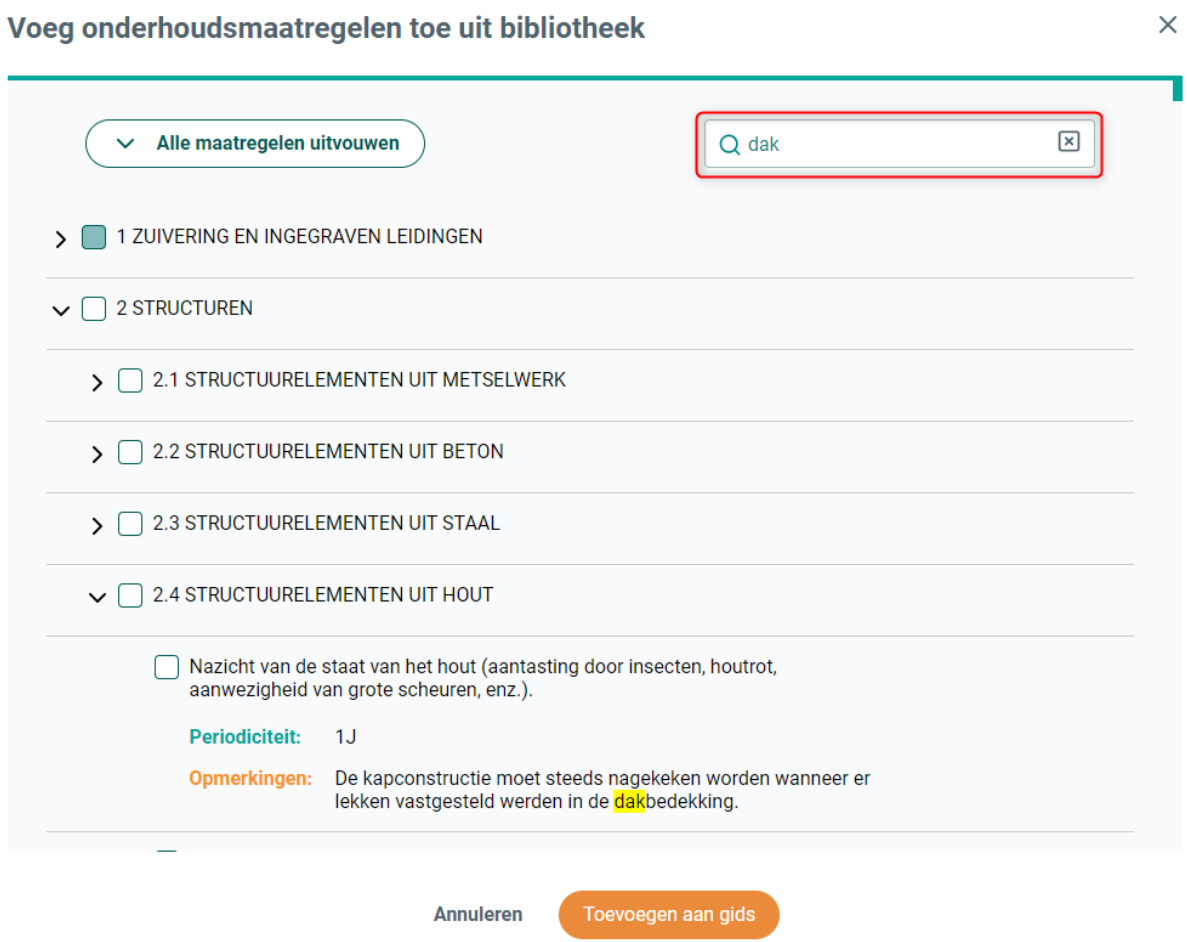

Selecteer tot slot de gewenste onderhoudsmaatregelen door het keuzevakje aan te vinken. Door rechts in het zoekvenster op het kruisje te klikken, kan de zoekfunctie stopgezet worden.

#### <span id="page-15-1"></span>3.1.5 Maatregelen toevoegen

Wanneer alle gewenste maatregelen uit de bibliotheek geselecteerd zijn, kunnen deze aan de digitale onderhoudsgids toegevoegd worden door op de oranje knop 'Toevoegen aan gids' te klikken.

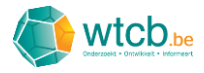

 $\times$ 

#### Voeg onderhoudsmaatregelen toe uit bibliotheek

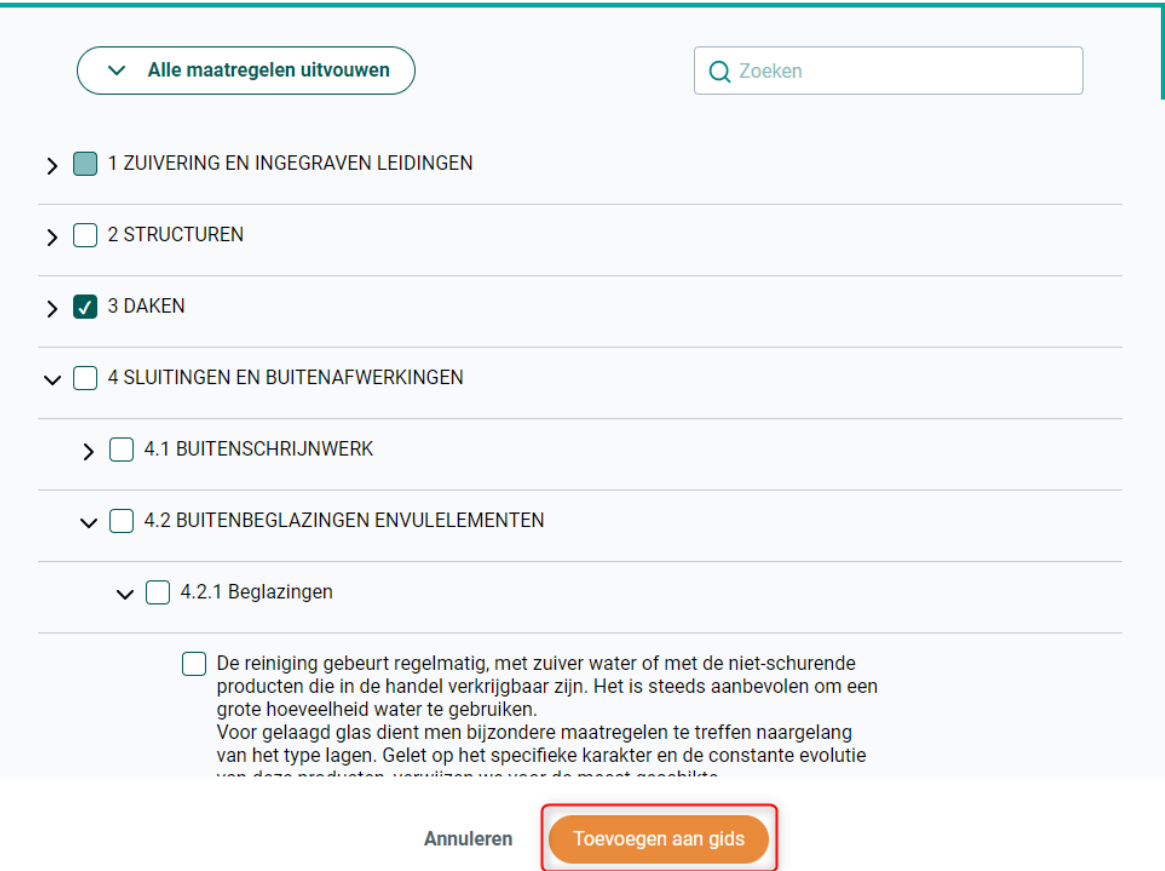

De geselecteerde maatregelen uit de bibliotheek verschijnen nu op de overzichtspagina van de onderhoudsgids.

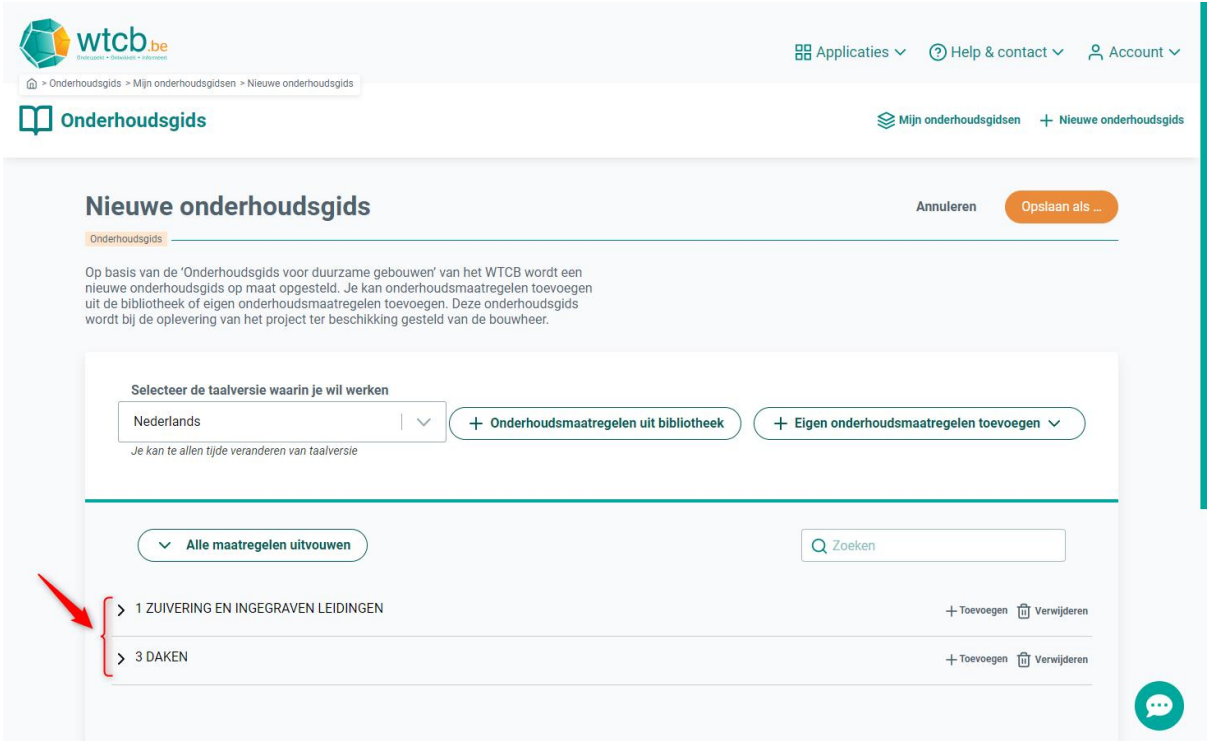

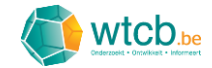

#### <span id="page-17-0"></span>3.2 Eigen onderhoudsmaatregelen toevoegen

Beweeg je cursor over 'Eigen onderhoudsmaatregelen toevoegen'. Er verschijnt een dropdownmenu met de volgende keuzes:

- '**Onder een bestaande titel**': een eigen maatregel toevoegen onder een titel die al aanwezig is in de digitale onderhoudsgids
- '**Onder een nieuwe titel**': een eigen maatregel toevoegen onder een nieuw aan te maken titel.

#### <span id="page-17-1"></span>3.2.1 Maatregelen toevoegen onder een bestaande titel

Klik op 'Onder een bestaande titel' in het dropdownmenu.

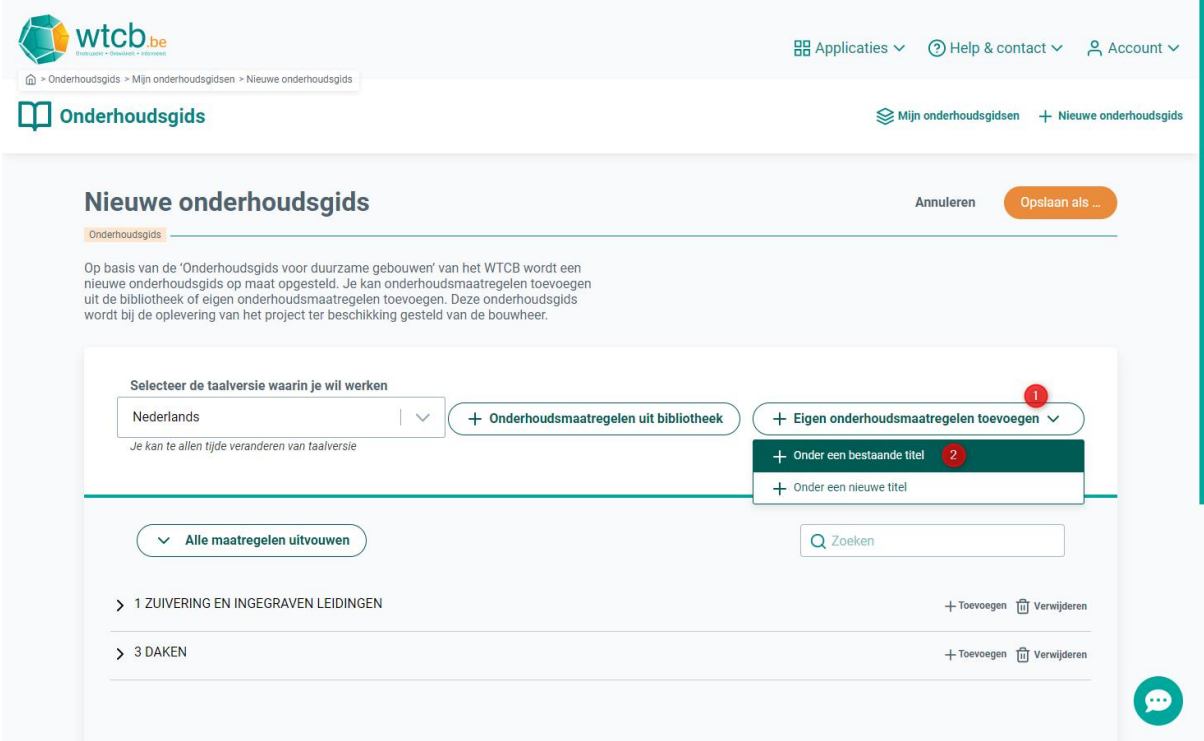

In het volgende venster moet eerst aangegeven worden onder welke bestaande titel de nieuwe maatregel ondergebracht moet worden. Klik in het veld om het dropdownmenu te openen en kies vervolgens de gewenste locatie.

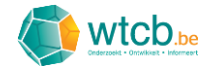

#### **Onderhoudsmaatregel toevoegen**

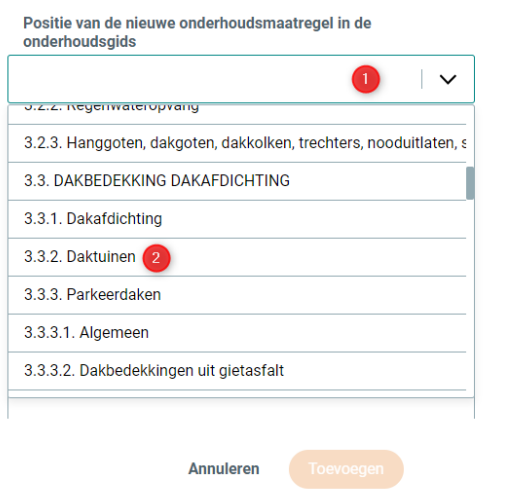

Vervolgens moet men een beschrijving geven van de eigen onderhoudsmaatregel en dit, zowel in het Nederlands als in het Frans.

 $\times$ 

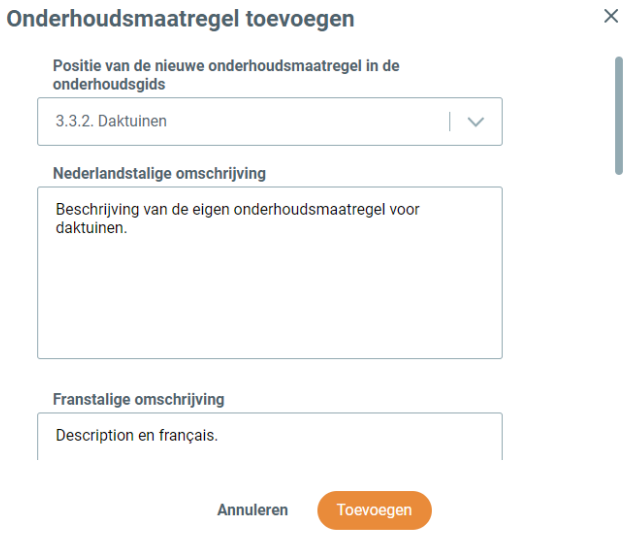

Stel vervolgens de periodiciteit van de nieuwe maatregel in. Indien de onderhoudsmaatregel minstens één keer om de aantal maanden of jaren uitgevoerd moet worden, kies je voor 'Bepaal periodiciteit' en stel je vervolgens de minimale en eventueel ook de maximale periodiciteit in.

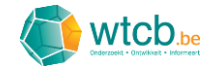

#### Onderhoudsmaatregel toevoegen

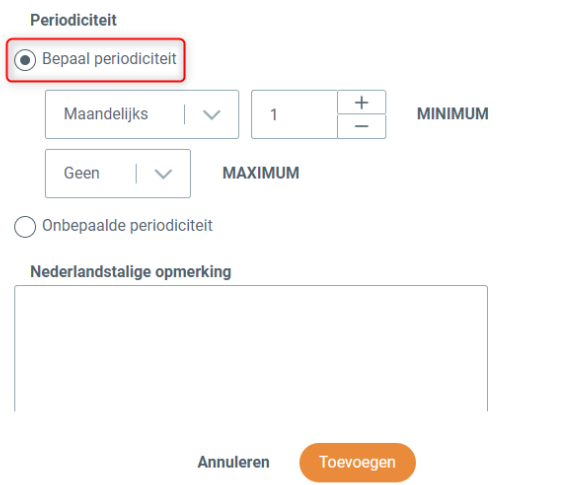

In het eerste dropdownmenu moet de periodiciteit aangegeven worden. In onderstaand voorbeeld wordt er gekozen voor een jaarlijkse periodiciteit.

 $\times$ 

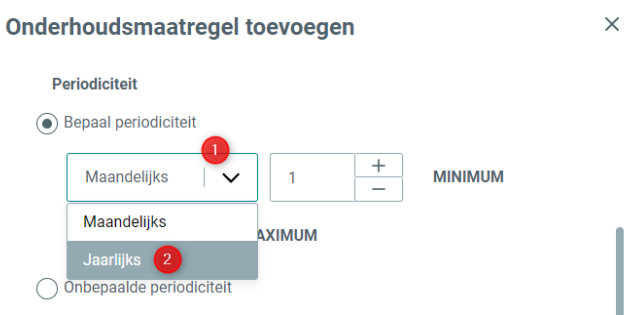

Bij de keuzes 'Maandelijks' en 'Jaarlijks' wordt een aantal gevraagd. In onderstaand voorbeeld wordt er gekozen voor een minimumperiodiciteit van 2 jaar.

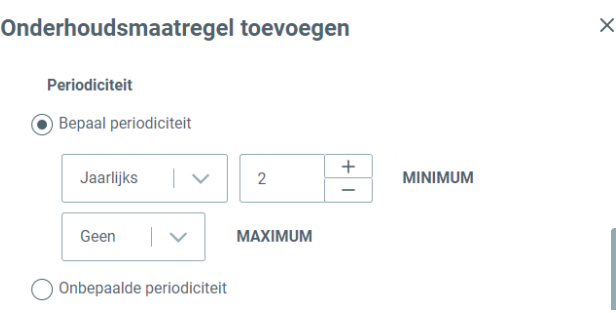

In het tweede dropdownmenu kan je de maximale periodiciteit invoeren. In onderstaand voorbeeld wordt de maximumperiodiciteit ingesteld op 3 jaar.

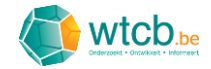

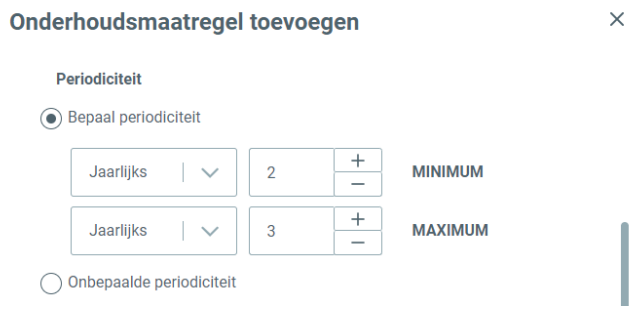

De maximumperiodiciteit moet steeds groter zijn dan de minimumperiodiciteit. Indien dit niet het geval is, zal er een foutmelding verschijnen.

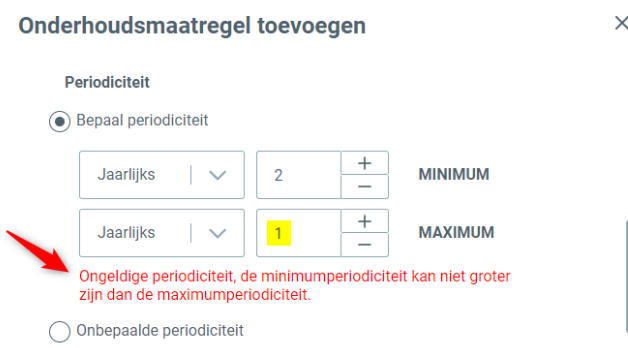

Indien er voor de onderhoudsmaatregel geen specifieke periodiciteit geldt (bv. uit te voeren naargelang van de gebruiksfrequentie), kies je voor 'Onbepaalde periodiciteit'.

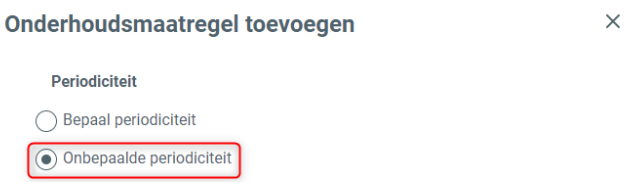

Vervolgens kan je nog opmerkingen toevoegen met betrekking tot de onderhoudsmaatregel. Deze opmerkingen moeten zowel in het Nederlands als het Frans geformuleerd worden om het gebruik van de onderhoudsgids in beide talen toe te laten.

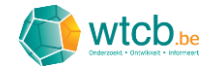

#### Onderhoudsmaatregel toevoegen

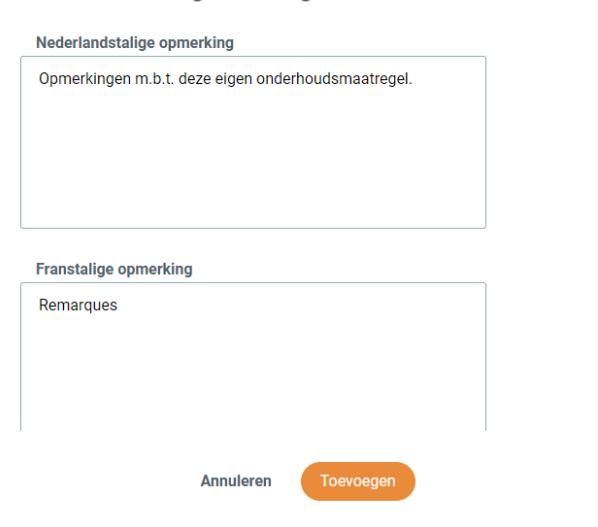

Tot slot krijg je de keuze of je binnen dezelfde titel nog een maatregel wil toevoegen of je geen verdere actie wil ondernemen. In onderstaand voorbeeld werd ervoor gekozen om slechts één maatregel toe te voegen en werd dus de standaardkeuze 'Geen actie' behouden. Klik op de oranje knop 'Toevoegen' om de eigen maatregel toe te voegen aan de digitale onderhoudsgids.

 $\times$ 

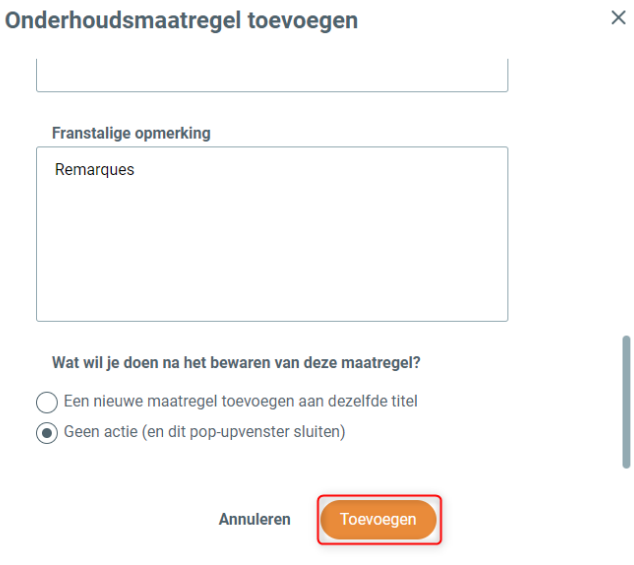

De eigen maatregelen verschijnen nu op de geselecteerde locatie op de overzichtspagina van de onderhoudsgids.

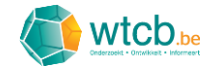

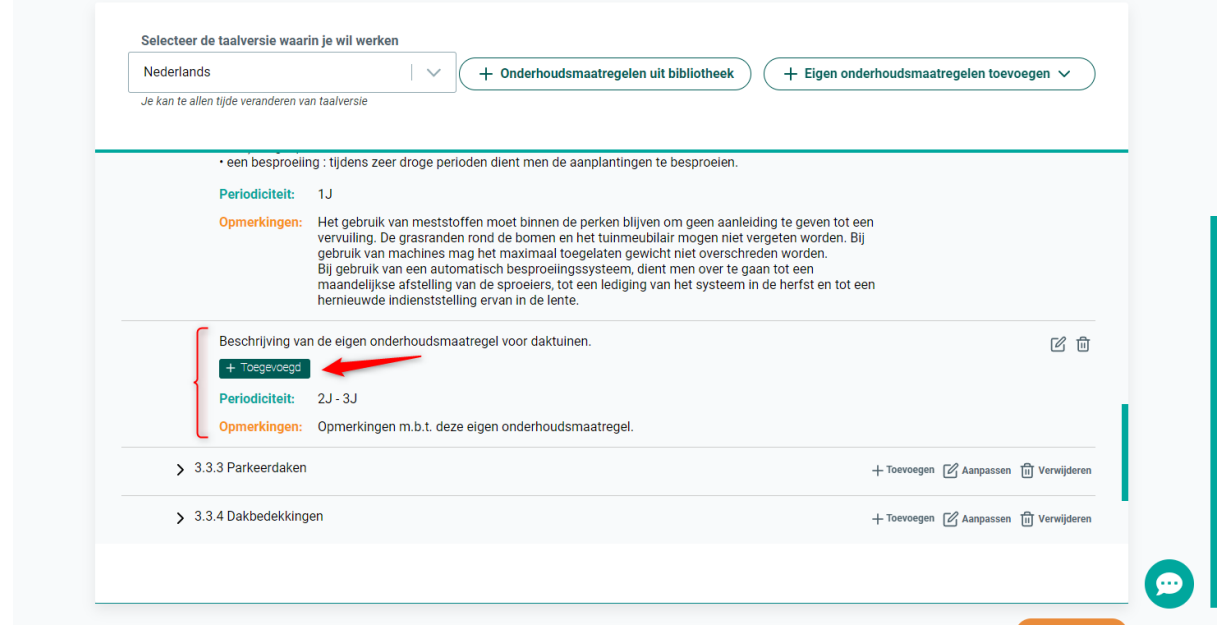

Om het onderscheid te maken tussen de eigen maatregelen en de maatregelen uit de bibliotheek, worden de eigen maatregelen aangeduid met een groen kader 'Toegevoegd'.

#### <span id="page-22-0"></span>3.2.2 Maatregelen toevoegen onder een nieuwe titel

Klik op 'Onder een nieuwe titel' in het dropdownmenu.

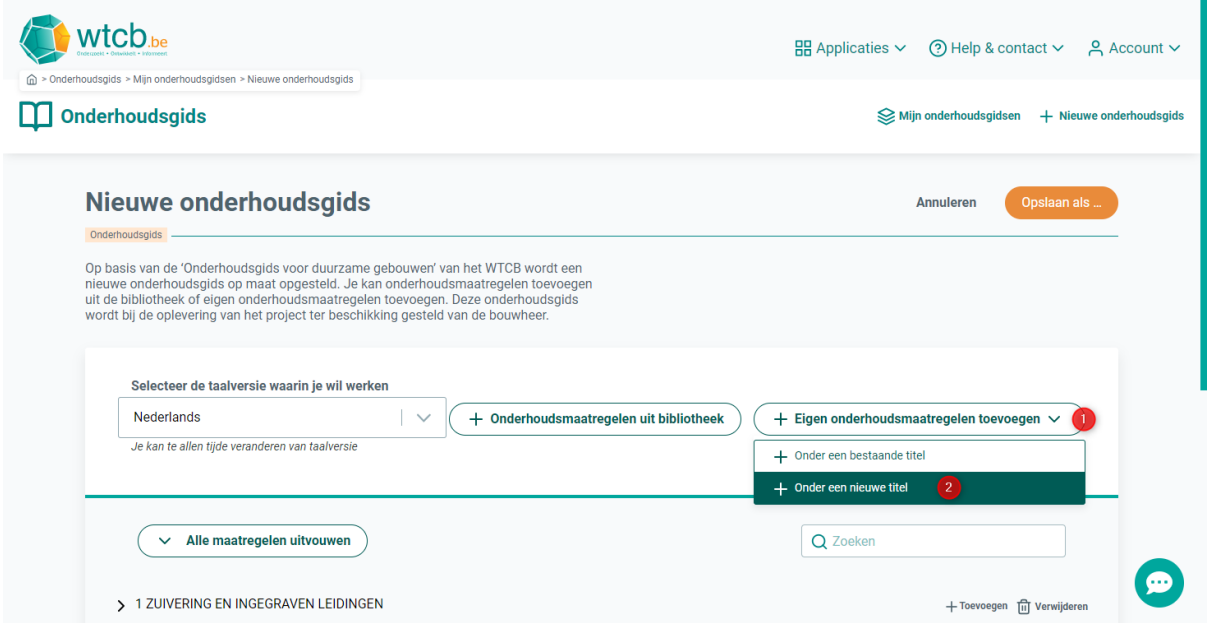

Aangezien de eigen maatregel onder een nieuwe titel ondergebracht moet worden, moet deze eerst aangemaakt worden. In het venster dat verschijnt, wordt de informatie gevraagd die hiervoor nodig is.

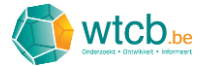

In onderstaand voorbeeld voegen we een nieuwe titel toe op het hoogste niveau van de boomstructuur. In het laatste invulveld duiden we daarom de optie 'Als laatste titel op hoogste niveau' aan.

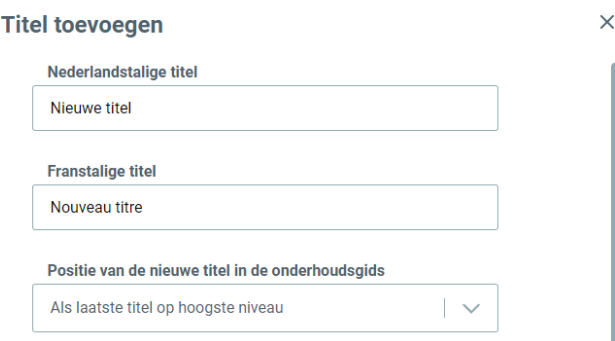

Vervolgens wordt er gevraagd welke actie er na het opslaan van de nieuwe titel ondernomen moet worden. In onderstaand voorbeeld werd ervoor gekozen om bij de nieuwe titel nog een ondertitel toe te voegen. Klik op 'Toevoegen' om de nieuwe titel op te slaan.

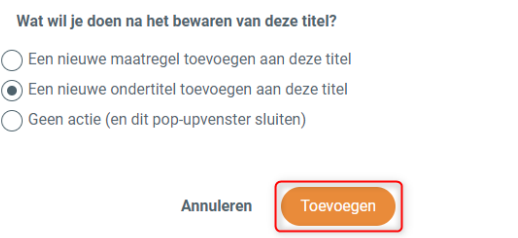

De nieuwe titel wordt opgeslagen en een nieuw venster verschijnt voor het aanmaken van een ondertitel. Deze wordt standaard ondergebracht onder de voordien aangemaakte titel via de vooringestelde keuze voor het dropdownmenu 'Positie van de nieuwe titel in de onderhoudsgids'.

 $\times$ 

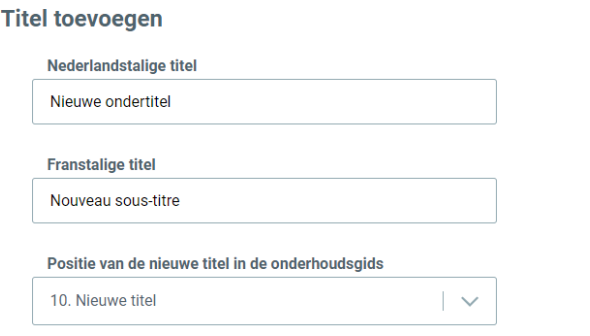

Vervolgens wordt er opnieuw gevraagd welke actie er na het opslaan genomen moet worden. In onderstaand voorbeeld wordt ervoor gekozen om onder de ondertitel de inhoud van de onderhoudsmaatregel toe te voegen door de optie 'Een nieuwe maatregel toevoegen aan deze titel' aan te duiden. Klik op 'Toevoegen' om de ondertitel op te slaan.

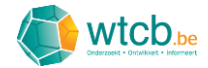

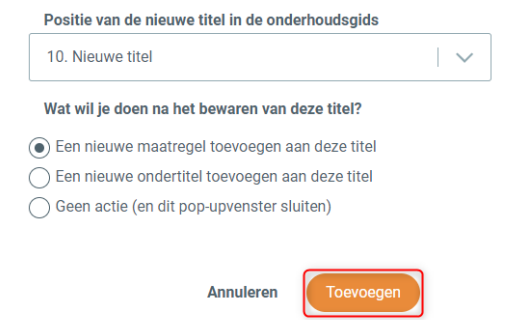

In het venster dat verschijnt, kan de informatie voor de nieuwe onderhoudsmaatregel ingevuld worden. Deze maatregel wordt toegevoegd onder de gekozen ondertitel. Het veld 'Positie van de nieuwe onderhoudsmaatregel in de onderhoudsgids' staat dus vooringesteld op '10.1. Nieuwe ondertitel'. Vervolgens moet men een beschrijving geven van de eigen onderhoudsmaatregel en dit, zowel in het Nederlands als in het Frans.

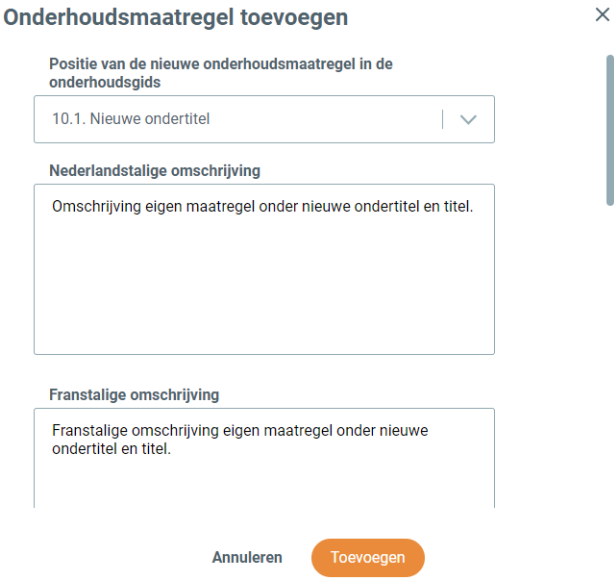

Bij wijze van voorbeeld wordt er dit keer gekozen voor een onbepaalde periodiciteit.

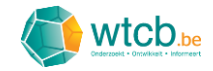

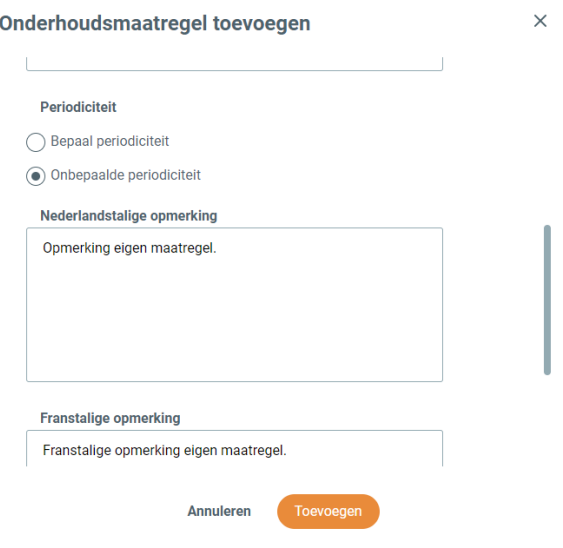

Tot slot wordt ervoor gekozen om naast deze maatregel geen verdere maatregelen toe te voegen. Klik op 'Toevoegen' om de maatregel op te slaan.

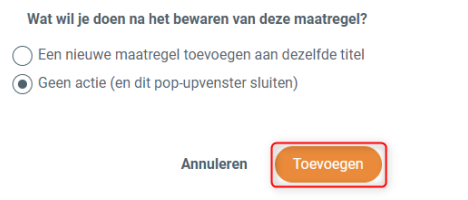

De toegevoegde maatregelen zijn nu zichtbaar op de overzichtspagina van de digitale onderhoudsgids. Om het onderscheid te maken tussen de eigen maatregelen en de maatregelen uit de bibliotheek, worden de eigen maatregelen aangeduid met een groen kader 'Toegevoegd'.

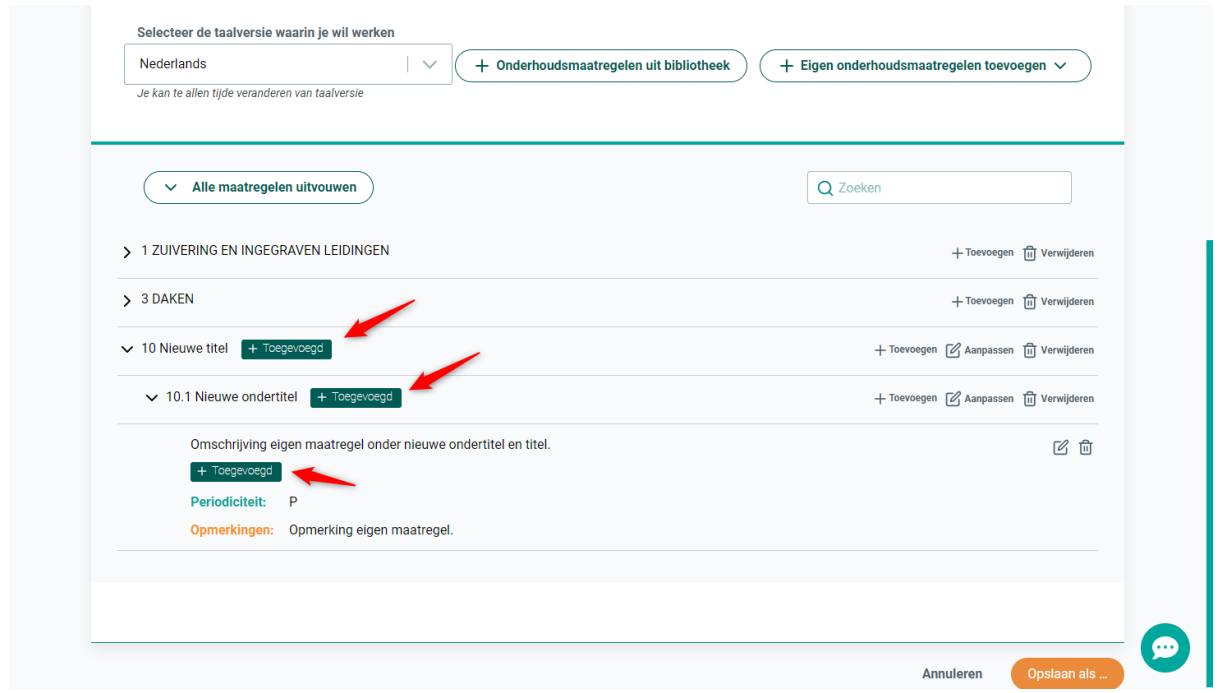

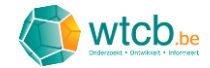

#### <span id="page-26-0"></span>3.3 Onderhoudsgids opslaan

Wanneer de gewenste maatregelen toegevoegd zijn aan de digitale onderhoudsgids, moet deze opgeslagen worden. Klik hiervoor op 'Opslaan als' onderaan de pagina.

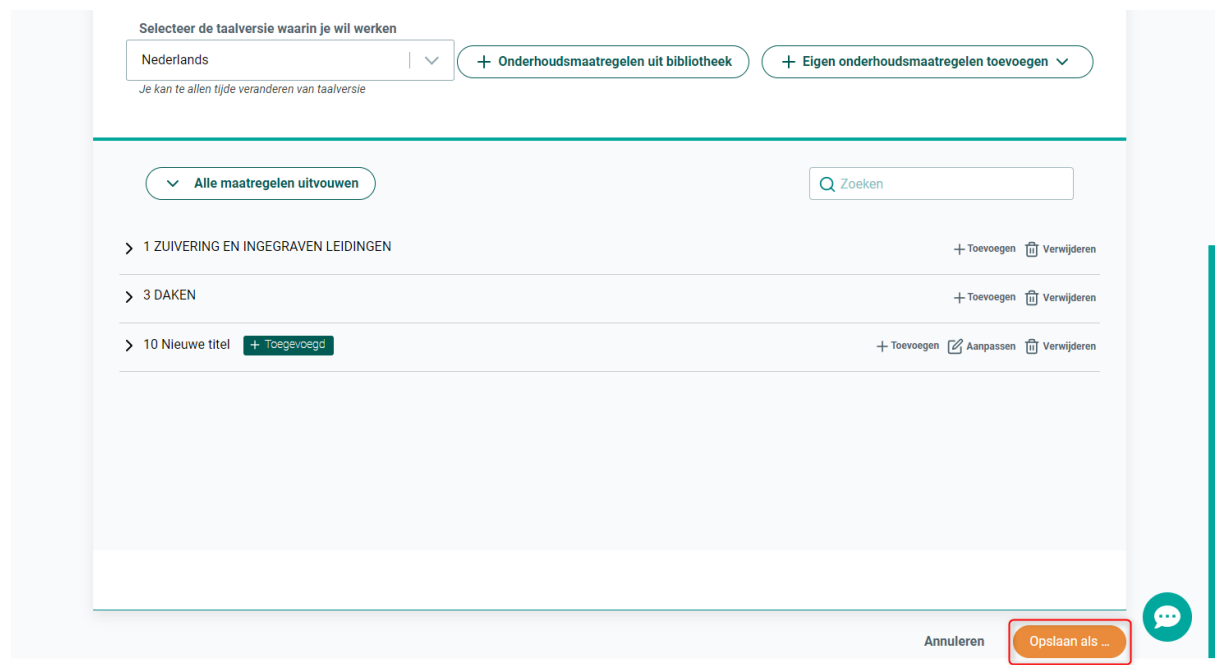

Geef de onderhoudsgids een naam, voeg een korte beschrijving toe en klik op de oranje knop 'Opslaan'.

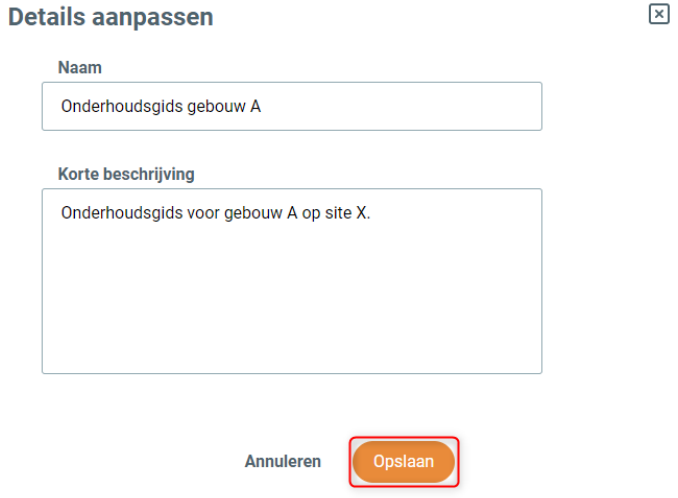

Na het opslaan, verschijnen de gekozen naam en beschrijving op de overzichtspagina. De aanmaakdatum en de datum van de laatste wijziging worden weergegeven aan de rechterkant. Er verschijnen ook twee nieuwe knoppen: 'Details aanpassen' en 'Opslaan en preview'.

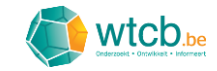

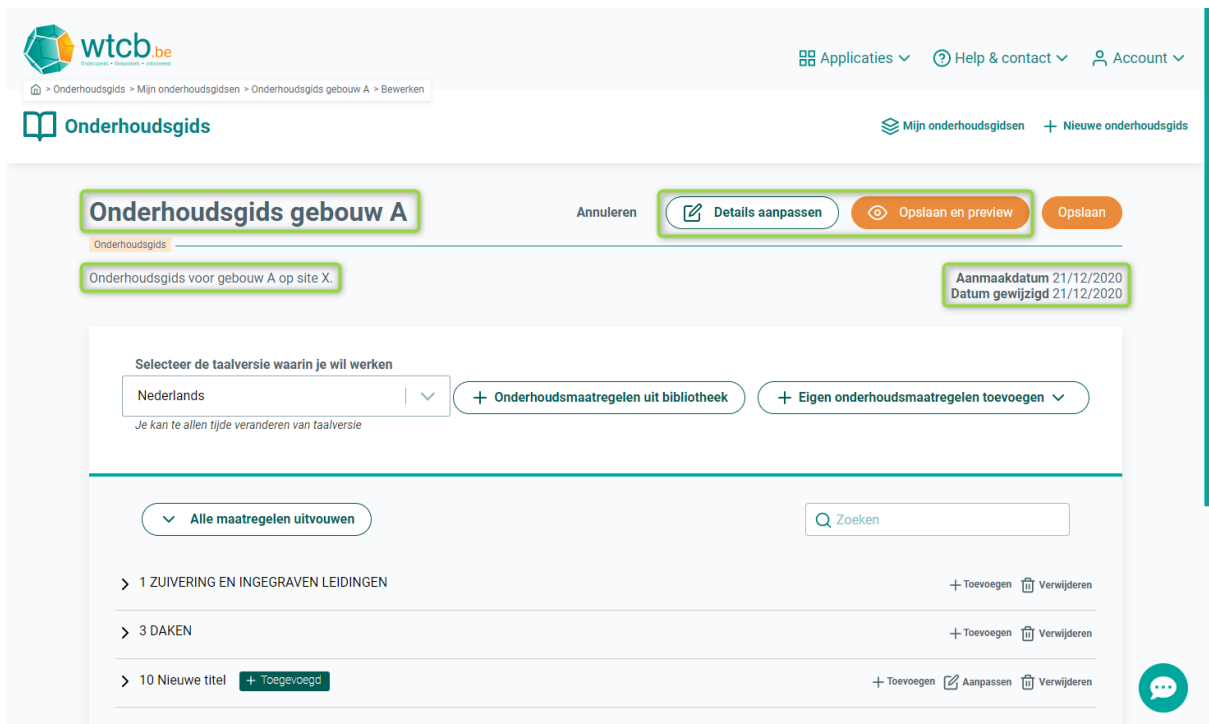

Via de knop 'Details aanpassen' kan je de naam en beschrijving van de onderhoudsgids aanpassen.

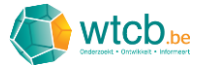

## <span id="page-28-0"></span>4 Navigeren, zoeken en aanpassen in een digitale onderhoudsgids

#### <span id="page-28-1"></span>4.1 Navigeren

Om binnen een digitale onderhoudsgids te navigeren, kan men gebruikmaken van de pijltjes naast de maatregelen.

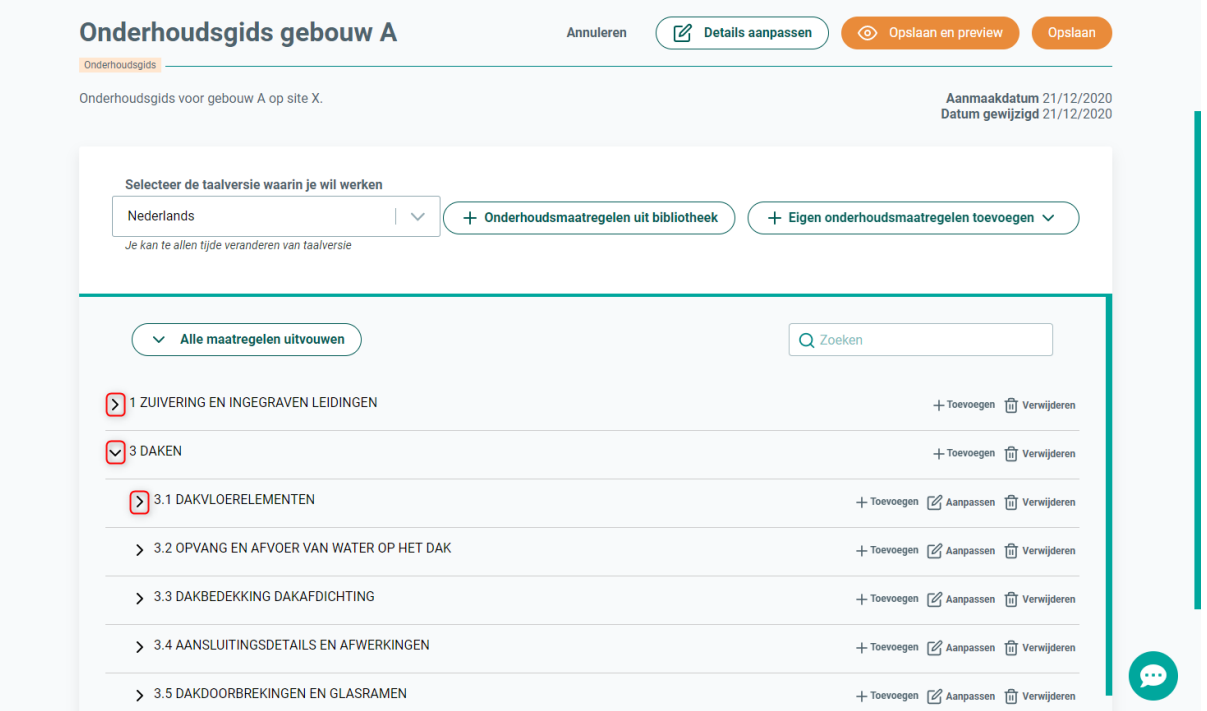

Om de volledige lijst snel terug in te vouwen, kan je eerst alle maatregelen uitvouwen door op de knop 'Alle maatregelen uitvouwen' te klikken en vervolgens via de knop 'Alle maatregelen invouwen' de lijst weer invouwen.

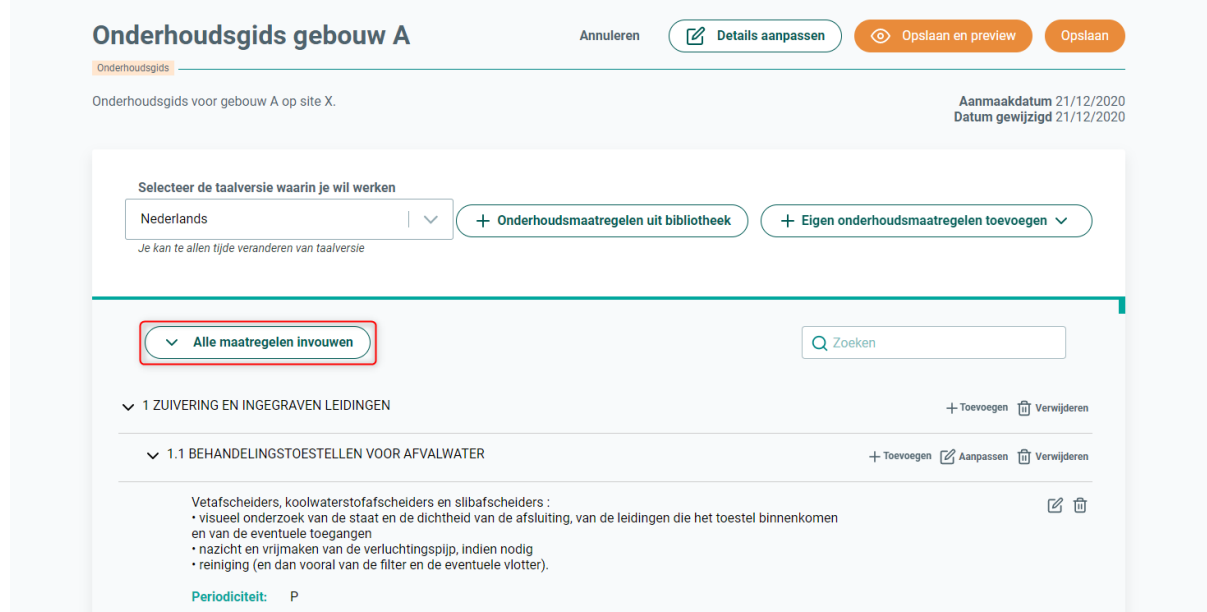

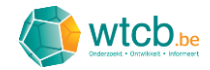

#### <span id="page-29-0"></span>4.2 Zoeken

Via het zoekvenster rechts bovenaan kan er gezocht worden op zoektermen die voorkomen in de titel of de beschrijving van de onderhoudsmaatregelen. Wanneer men een zoekterm ingeeft, zal de boomstructuur zodanig in- en uitvouwen dat enkel de maatregelen waarin de zoekterm voorkomt zichtbaar worden. Indien de zoekterm gevonden wordt, zullen alle velden van deze maatregel uitvouwen, zelfs als ze de zoekterm niet bevatten. De gevonden zoekterm wordt geel gemarkeerd in de titels en/of beschrijvingen.

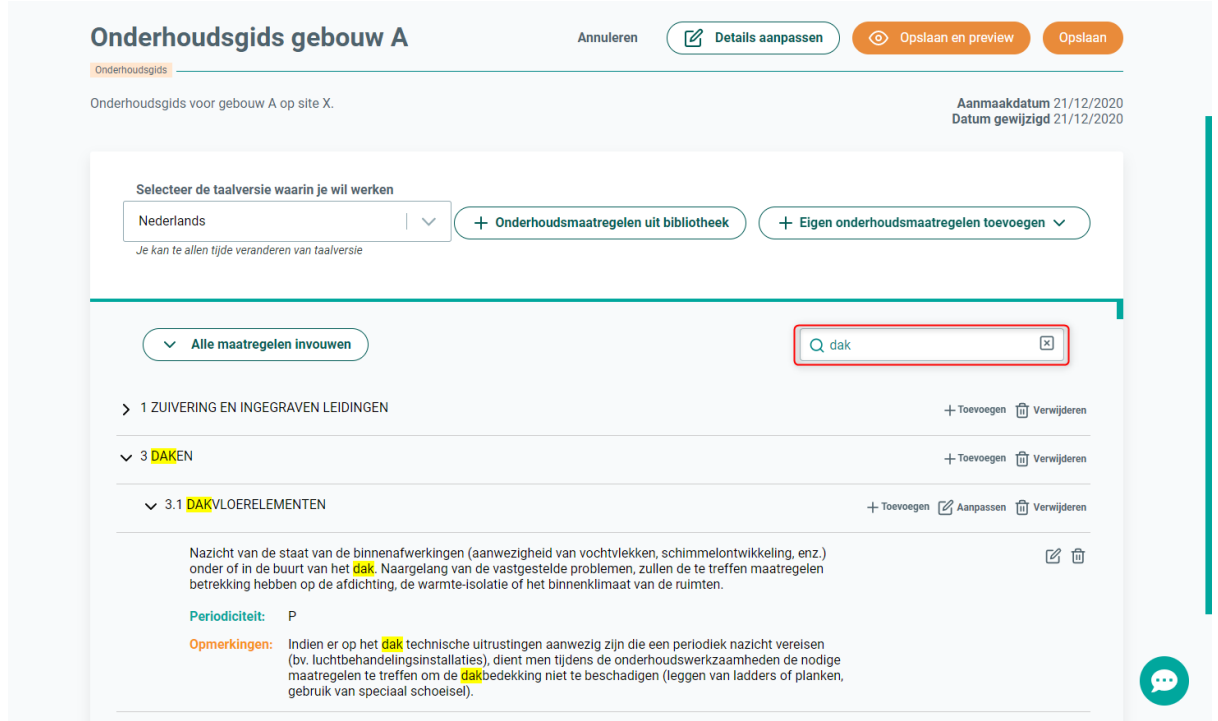

De zoekfunctie kan stopgezet worden door rechts in het zoekvenster op het kruisje te klikken of door alle tekst in het zoekvenster te wissen.

#### <span id="page-29-1"></span>4.3 Aanpassen

Het is ook mogelijk om een reeds aangemaakte digitale onderhoudsgids aan te passen.

#### <span id="page-29-2"></span>4.3.1 Naam en beschrijving

Klik op de knop 'Details aanpassen' om de naam en de beschrijving van een digitale onderhoudsgids aan te passen.

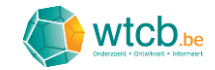

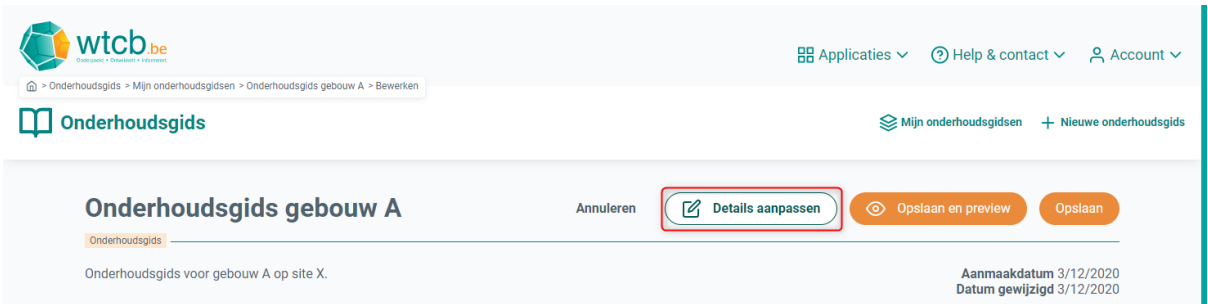

 $\boxed{\times}$ 

Vul in het volgende venster de aangepaste naam en/of beschrijving in en klik vervolgens op 'Opslaan'.

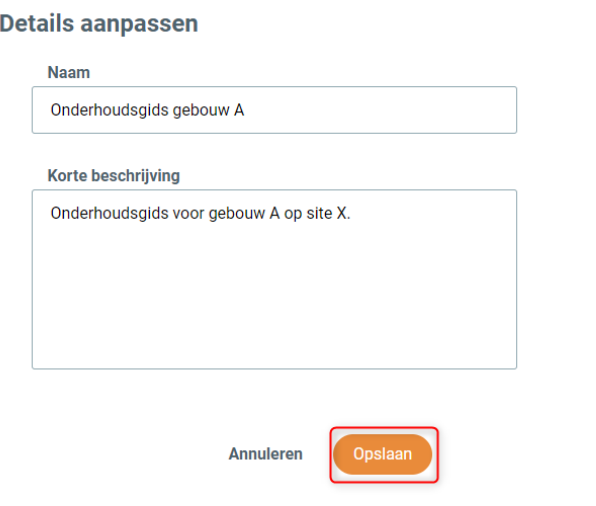

#### <span id="page-30-0"></span>4.3.2 Nieuwe maatregelen toevoegen

Het toevoegen van maatregelen kan op twee manieren. Een eerste mogelijkheid is via de knoppen 'Onderhoudsmaatregelen uit bibliotheek' en 'Eigen onderhoudsmaatregelen toevoegen'.

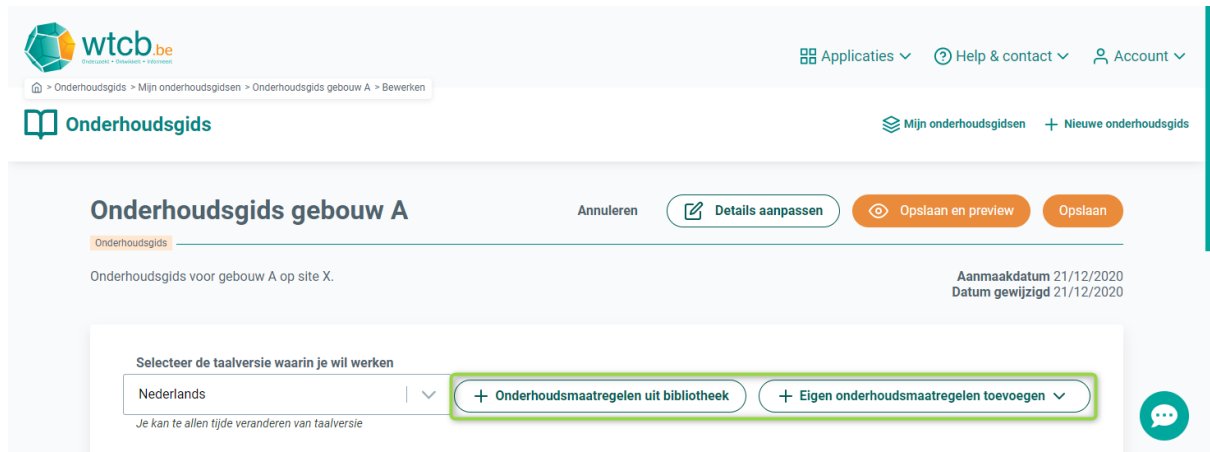

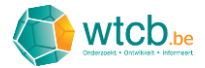

Indien de maatregelen onder een bestaande titel toegevoegd moeten worden, kan dit ook door op de rij van de titel waaronder de nieuwe maatregel moet komen op 'Toevoegen' te klikken.

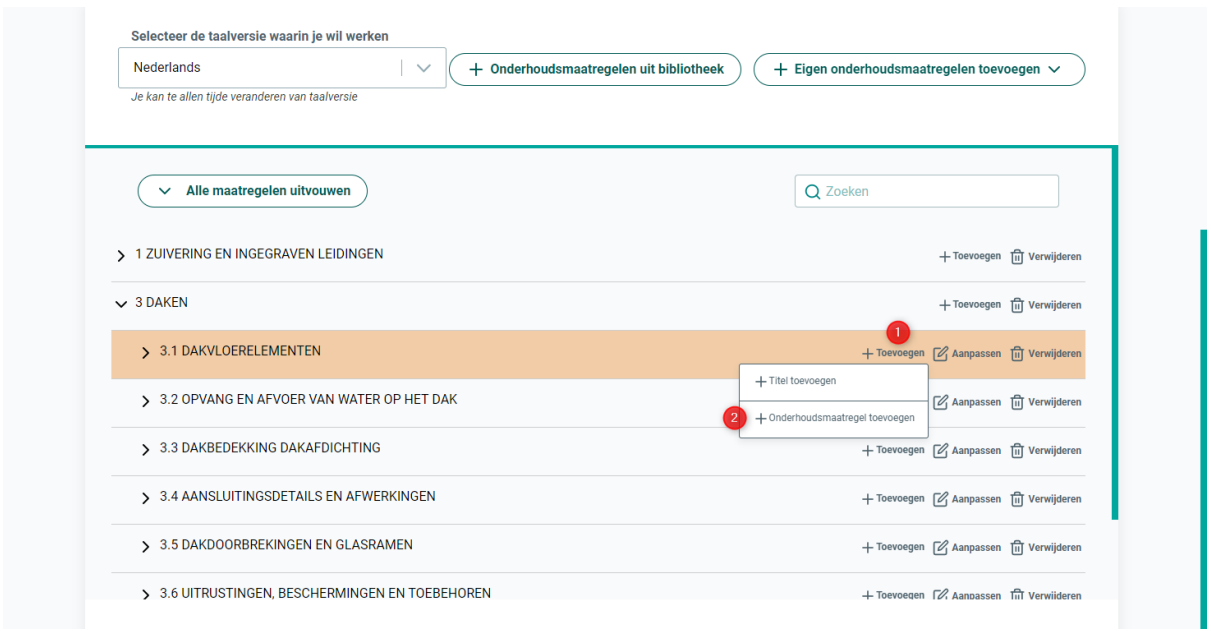

Verdere toelichting rond het toevoegen van maatregelen is terug te vinden in § [3.1](#page-9-1) en § [3.2.](#page-17-0)

#### <span id="page-31-0"></span>4.3.3 Een bestaande titel aanpassen

Klik op 'Aanpassen' op de rij van de aan te passen titel. Deze aanpassing kan op verschillende niveaus van de boomstructuur doorgevoerd worden. De titels op het hoogste niveau kunnen enkel aangepast worden wanneer het om eigen titels gaat. In onderstaand voorbeeld wordt een titel op het eerste onderliggende niveau aangepast.

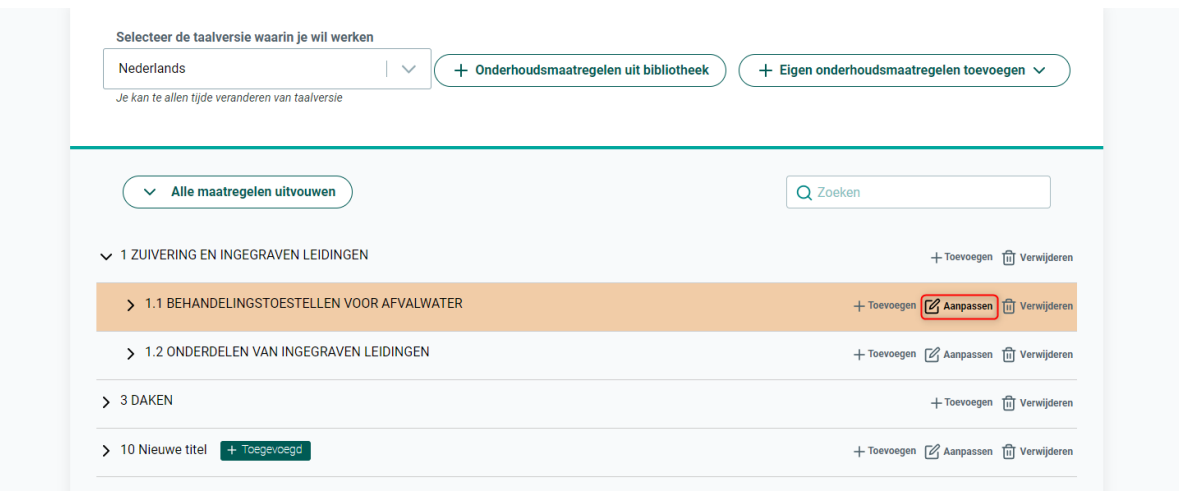

In het pop-upvenster kan je de titel (NL en FR) aanpassen. Klik op 'Aanpassen' om de wijzigingen door te voeren.

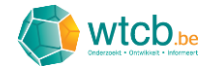

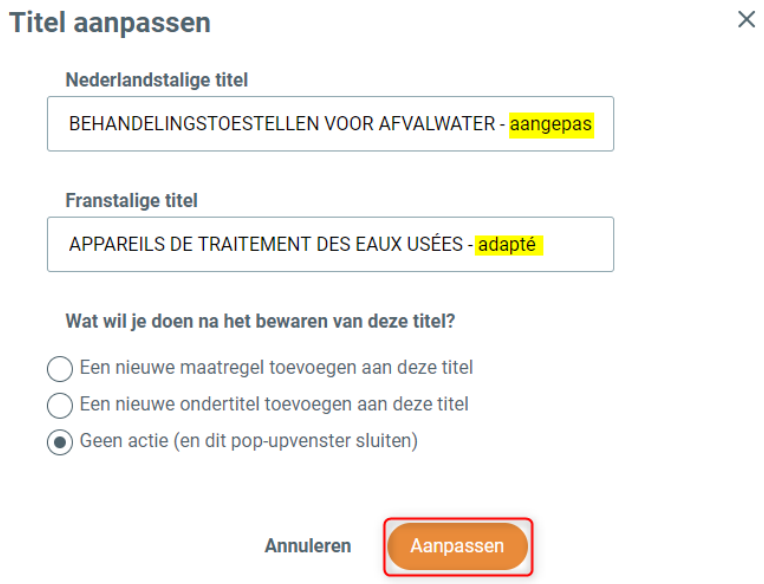

Een aangepaste titel zal voorzien worden van een lichtbruin kader om dit aan te geven.

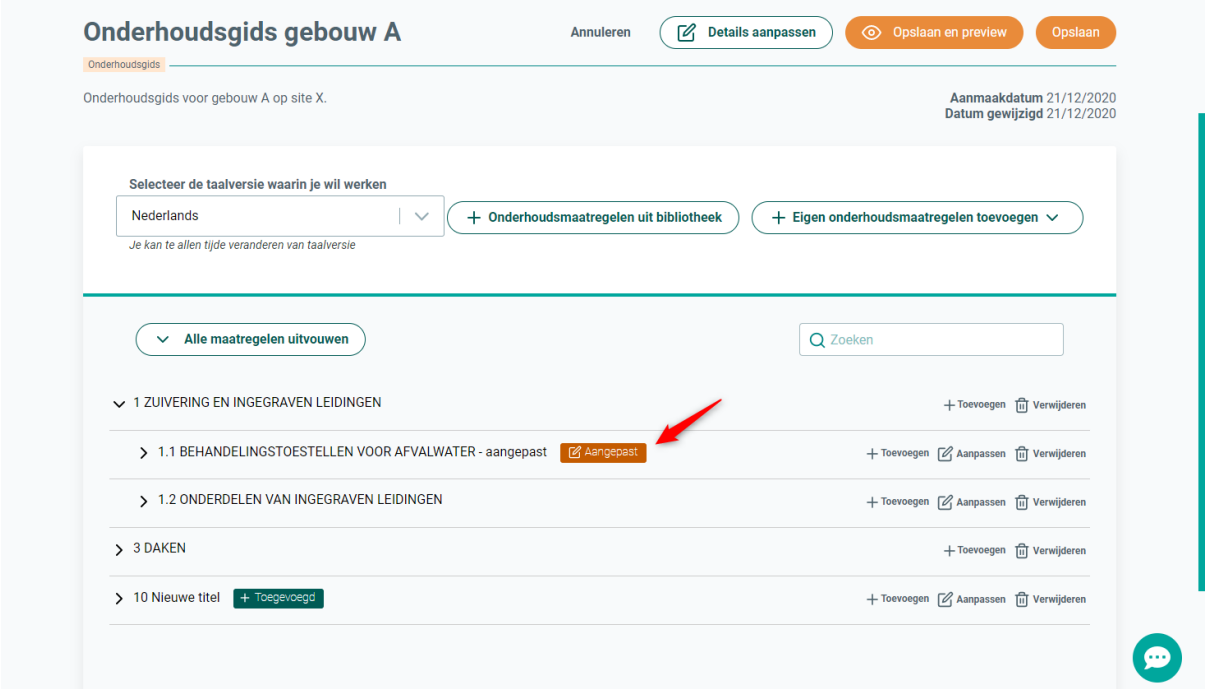

#### <span id="page-32-0"></span>4.3.4 Een bestaande maatregel aanpassen

Klik op het 'schrijfbord'-icoontje op de rij van de aan te passen maatregel.

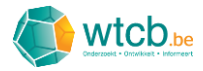

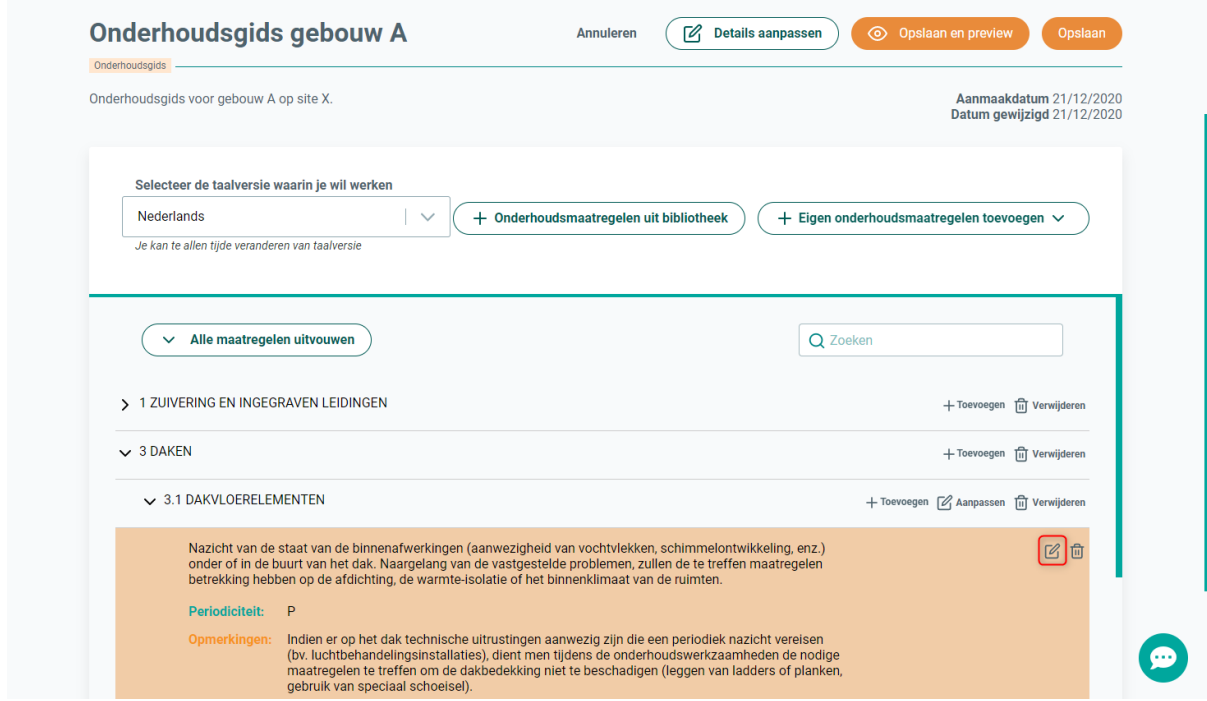

In het pop-upvenster dat verschijnt, kan je de omschrijving, de periodiciteit en de opmerkingen bij de maatregel aanpassen. In onderstaand voorbeeld wordt enkel de periodiciteit aangepast. Klik op 'Aanpassen' om de wijzigingen op te slaan.

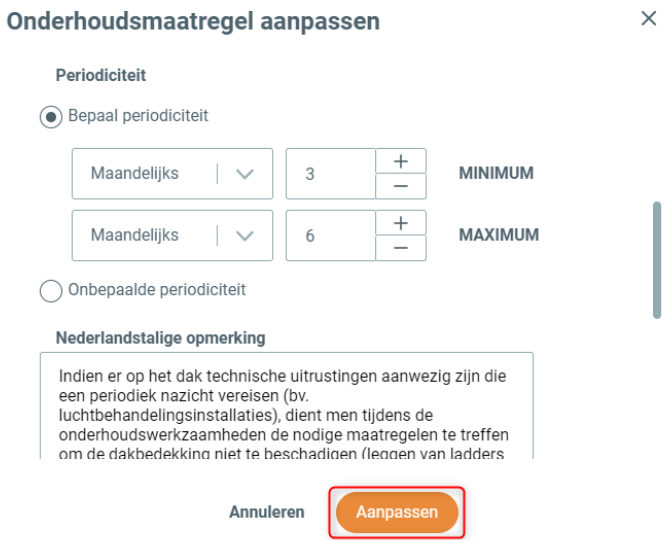

Een aangepaste maatregel zal voorzien worden van een lichtbruin kader om dit aan te geven.

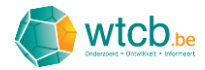

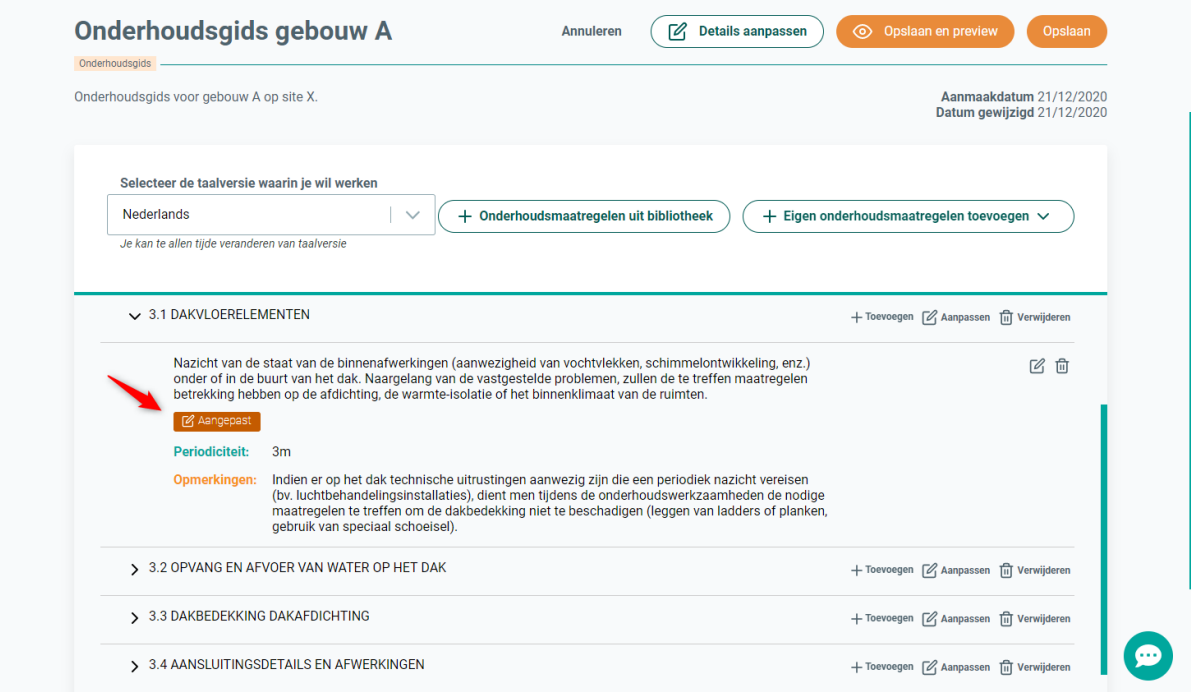

#### <span id="page-34-0"></span>4.3.5 Aanpassingen opslaan

Klik op 'Opslaan' om de doorgevoerde aanpassingen op te slaan.

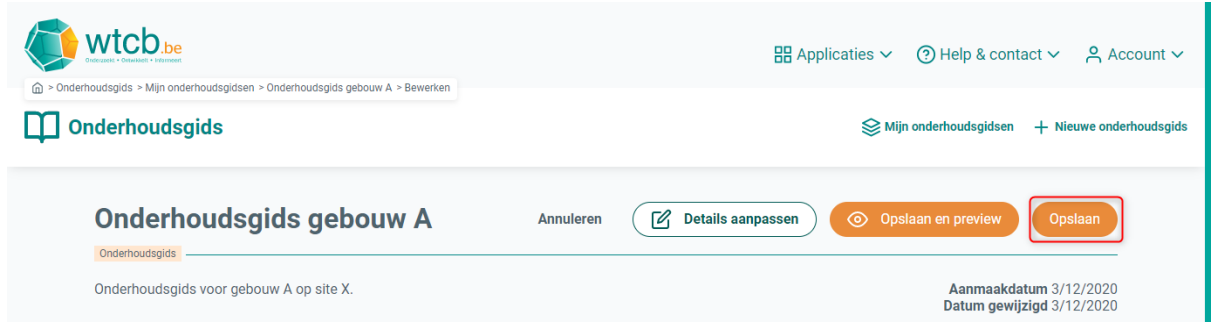

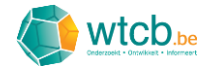

## <span id="page-35-0"></span>5 Digitale onderhoudsgidsen beheren

Om een overzicht te krijgen van alle opgemaakte digitale onderhoudsgidsen, klik je op 'Mijn onderhoudsgidsen'.

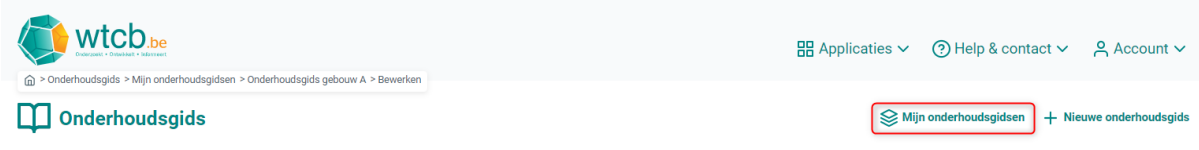

Op de overzichtspagina zijn alle onderhoudsgidsen terug te vinden in een tabel. In de laatste kolom zijn er snelkoppelingen voorzien om de volgende acties uit te voeren:

- 'Bekijken': om een preview te krijgen van de onderhoudsgids en deze te exporteren naar PDF
- 'Aanpassen': om te navigeren, te zoeken of aanpassingen door te voeren in een onderhoudsgids
- 'Verwijderen': om een onderhoudsgids te verwijderen.

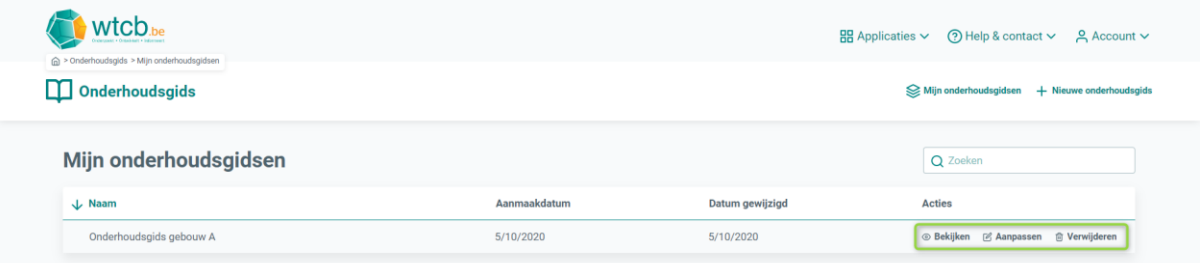

De actie 'Bekijken' wordt beschreven in § [6.](#page-36-0) De actie 'Aanpassen' kwam reeds aan bod in § [3](#page-9-0) en § [4.](#page-28-0) Wanneer je op 'Verwijderen' klikt, verschijnt er een waarschuwingsvenster.

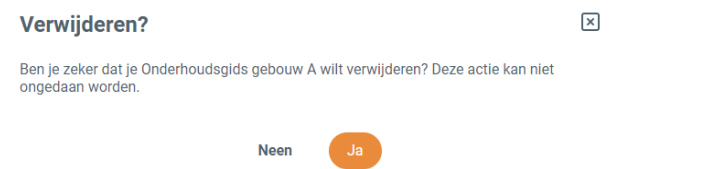

Kijk zeker na dat je de juiste onderhoudsgids geselecteerd hebt en klik op 'Ja' om deze te verwijderen.

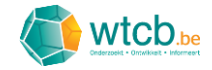

## <span id="page-36-0"></span>6 Een digitale onderhoudsgids exporteren naar PDF

De digitale onderhoudsgids beschikt over een exportfunctie om de verschillende op maat gemaakte onderhoudsgidsen te exporten naar PDF. Om de exportfunctie te starten, zijn er twee mogelijkheden. De eerste mogelijkheid bestaat erin om in een geopende onderhoudsgids op 'Opslaan en preview' te klikken.

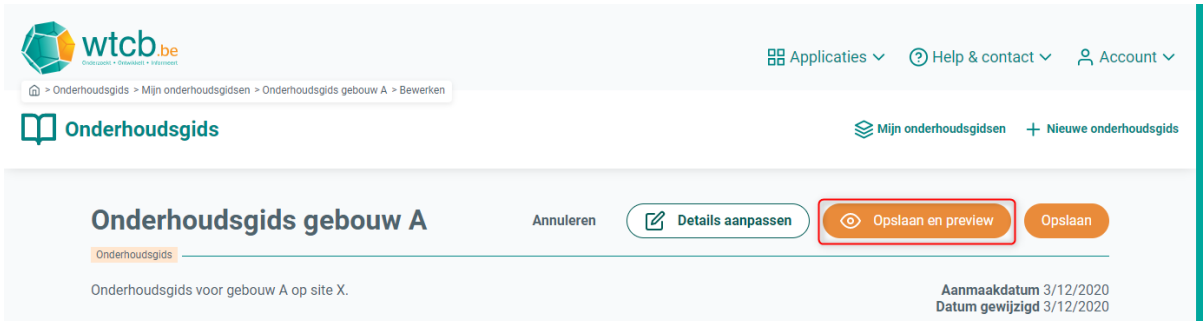

Bij de tweede mogelijkheid vertrek je van de overzichtspagina 'Mijn onderhoudsgidsen' en klik je in de rechterkolom op 'Bekijken'.

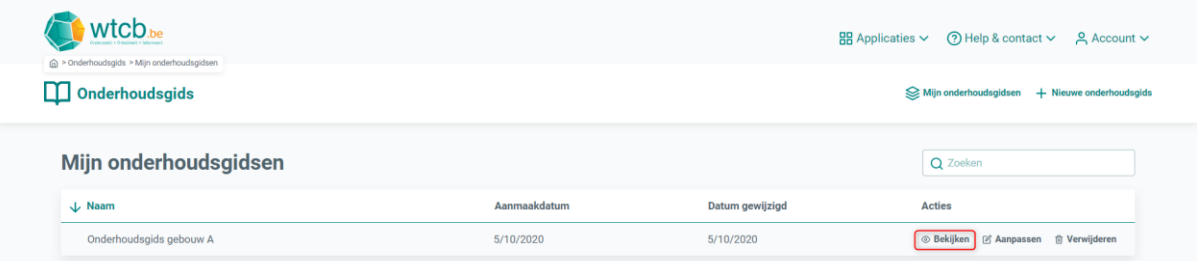

Op de pagina die verschijnt, wordt een preview getoond van de onderhoudsgids. Hierbij kan er via de knoppen 'Preview NL Versie' en 'Preview FR Versie' gewisseld worden tussen de Nederlandse en de Franse versie van de onderhoudsgids.

Klik op 'NL PDF' of 'FR PDF' om de onderhoudsgids te downloaden als PDF-document.

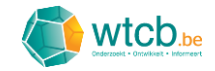

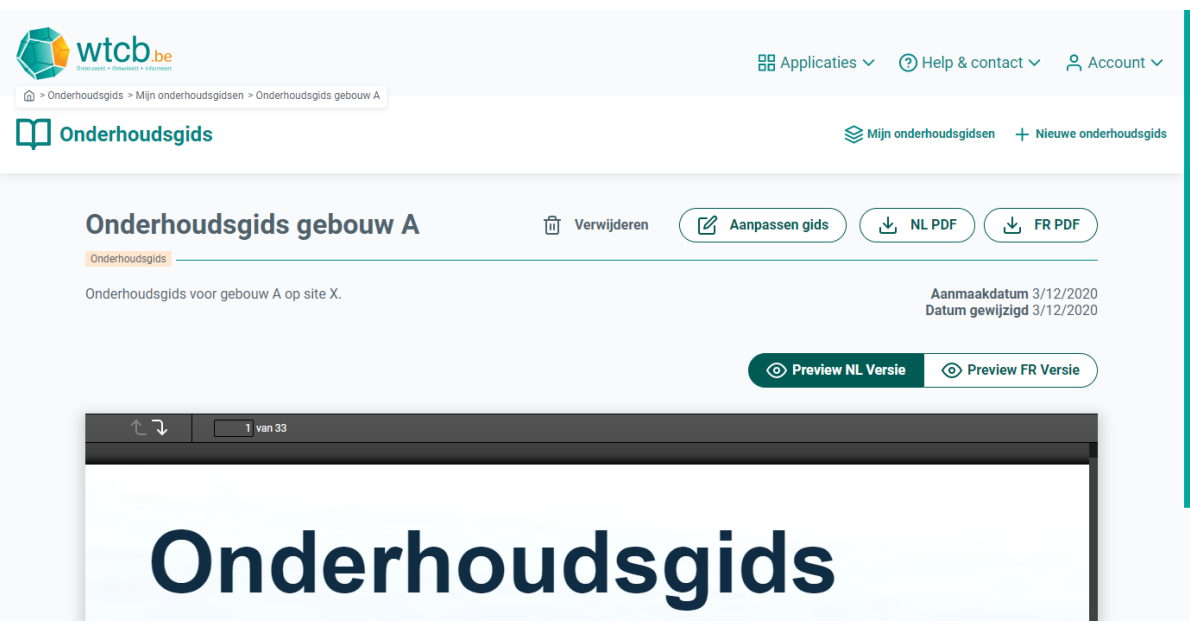

## <span id="page-37-0"></span>7 Troubleshooting

#### <span id="page-37-1"></span>7.1 Snelle remedies

Indien je bepaalde problemen zou tegenkomen, kan je ze via de volgende handelingen proberen op te lossen.

#### <span id="page-37-2"></span>7.1.1 Browser herladen

Om de webpagina in je browser te herladen, kan je op het herlaadicoontje in de adresbalk klikken of de cursor in het adresveld plaatsen en de entertoets indrukken op je toetsenbord.

#### <span id="page-37-3"></span>7.1.2 Uit- en inloggen op de webapplicatie

Beweeg je cursor over 'Account' rechtsboven op de pagina en klik vervolgens op 'Uitloggen'.

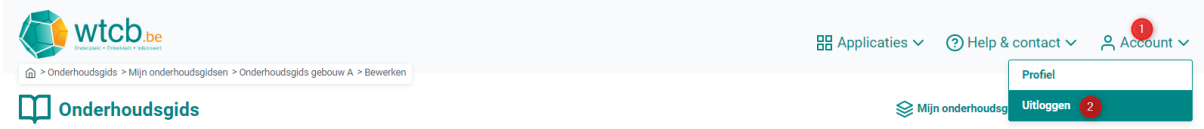

Vul op de volgende pagina je WTCB-logingegevens in en klik op 'Inloggen'.

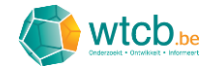

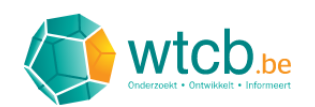

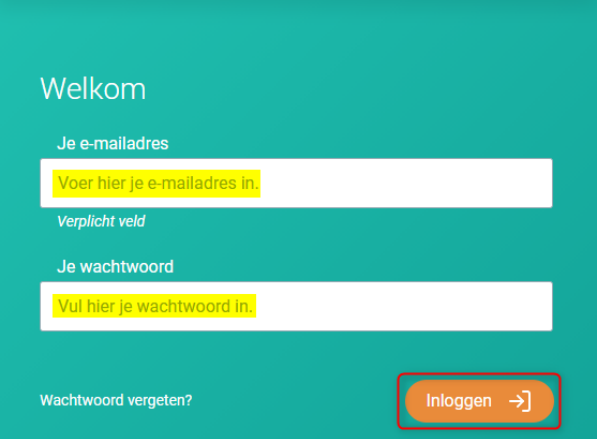

#### <span id="page-38-0"></span>7.2 Specifieke problemen

#### <span id="page-38-1"></span>7.2.1 De knop 'Opslaan' blijft hangen op 'Bezig met opslaan'

Probeer volgende acties in de voorgestelde volgorde om het probleem op te lossen:

- Browser herladen
- Uit- en inloggen
- Stuur feedback naar het WTCB (zie § [2.3\)](#page-7-1).

#### <span id="page-38-2"></span>7.2.2 Eigen toegevoegde maatregelen zijn niet zichtbaar

Probeer volgende acties in de voorgestelde volgorde om het probleem op te lossen:

- Browser herladen
- Stuur feedback naar het WTCB (zie § [2.3\)](#page-7-1).